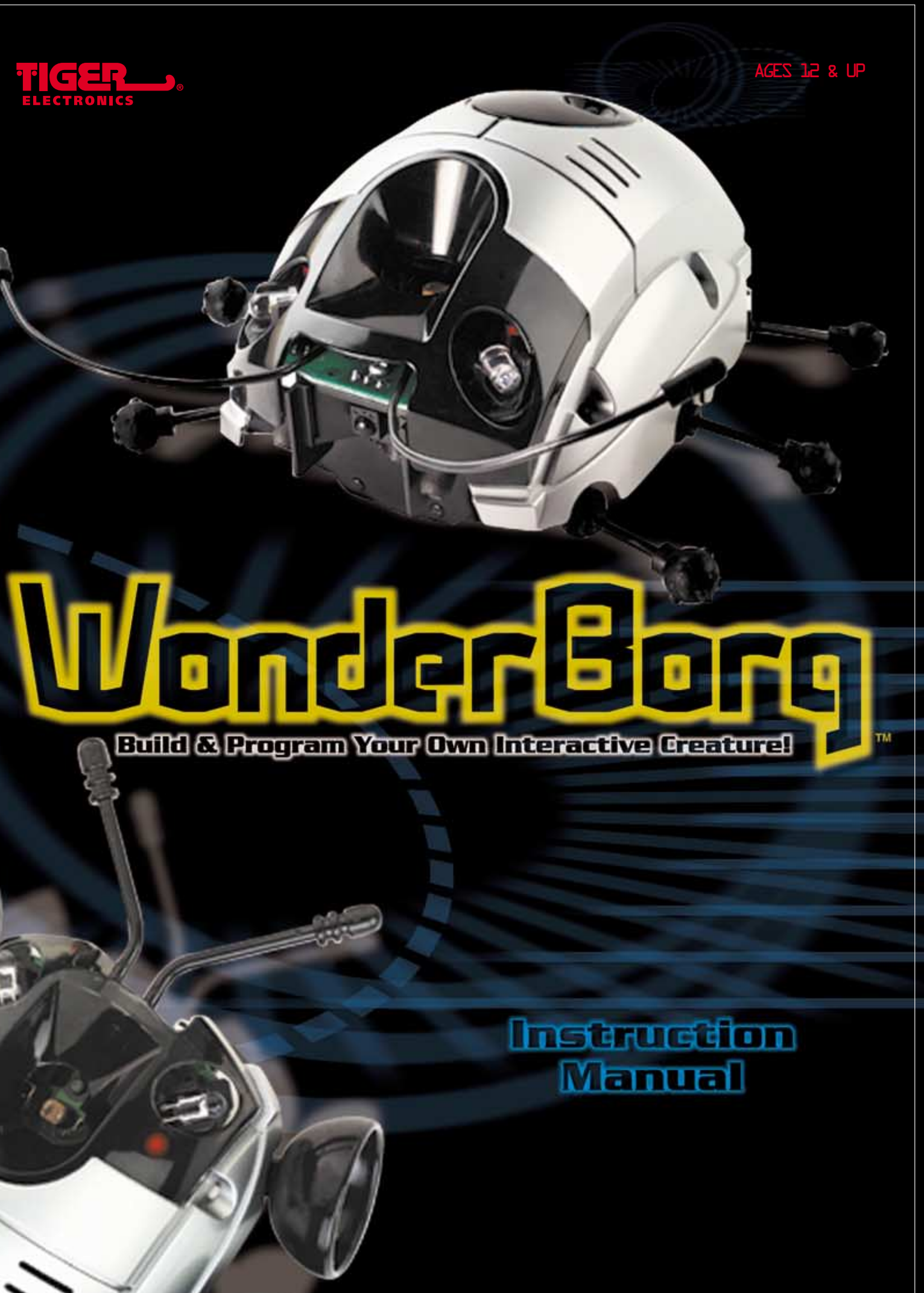

**Where Technology Comes to Play!™** TIGER name and logo and package design ®, TM, & © 2001 Tiger Electronics. All rights reserved. 980 Woodlands Parkway, Vernon Hills, IL 60061, U.S.A.

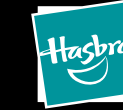

all related logos, names and distinctive likenesses **1996 and all related logos, names and distinctive likenesses** 200105710IWTI-01 TM, © 2000 Bandai. WonderBorg, Robotworks and

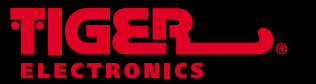

www.tigertoys.com

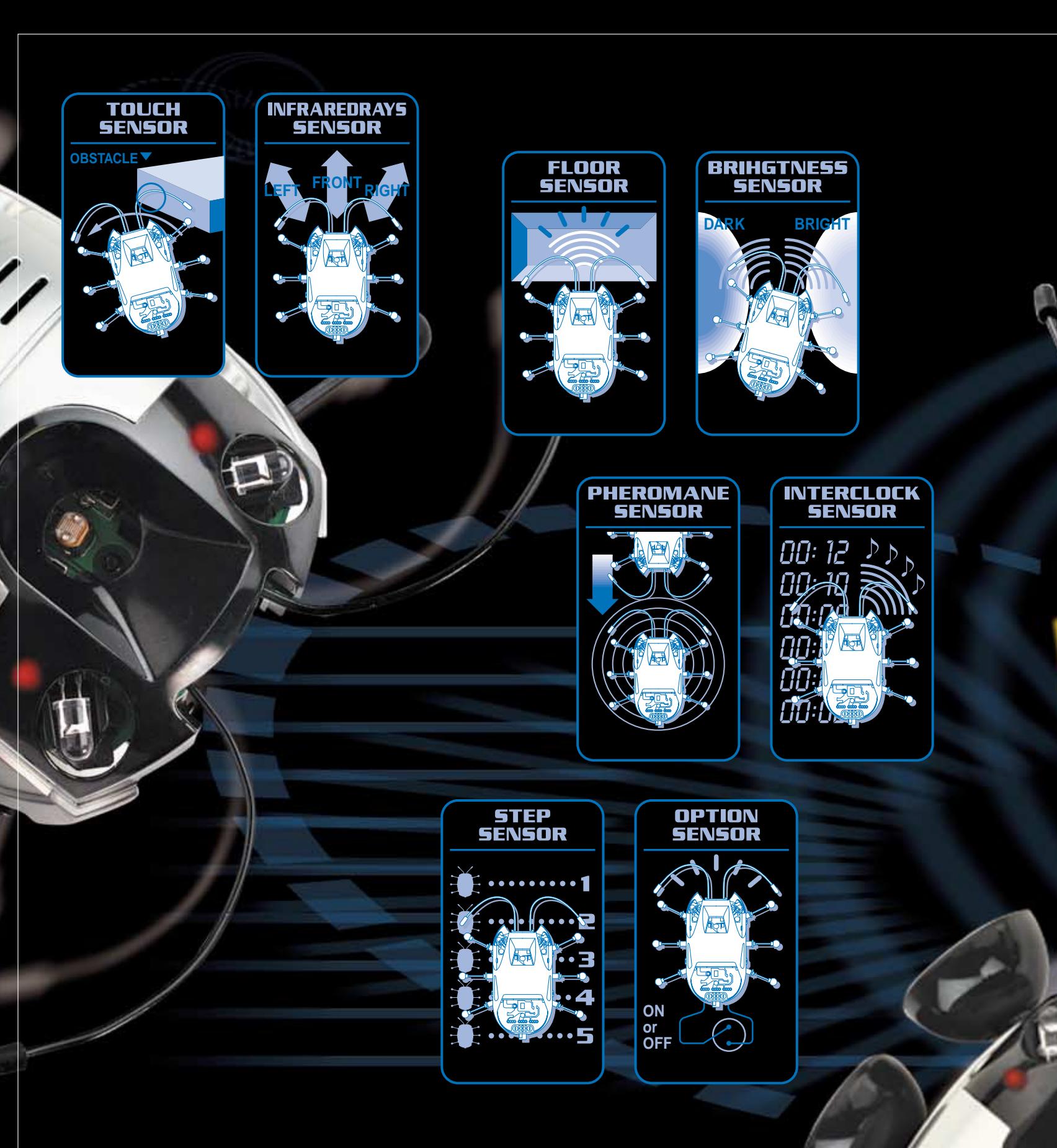

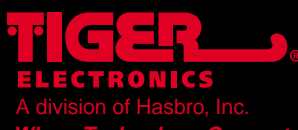

**Item No. 70709**

 $\boldsymbol{\mathcal{S}}$ 

# **INTRODUCTION CONTENTS**

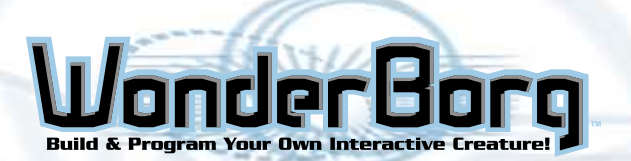

What is the WonderBorg ------------------------- 3

# **Hardware: How to Assemble the Robot**

Names of Parts --------------Tools Required and List of F Assembling the Mechanism ---Installing the Motherboard Fitting the Legs -----------Fitting the Antennae -------Bending the Legs and Antenna Fitting the Body Shells ----Operational Testing --------

# **Hardware Variations:**

Advanced Fun with the WonderBorg

Changing the Gears ---------Assembly Variations --------The Option Connector -------Coloring Variations --------

# **Software: How to Use Robot Works**

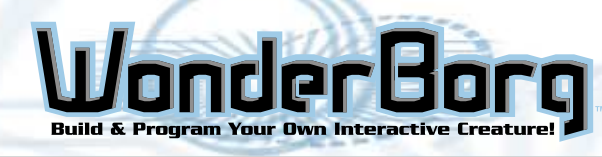

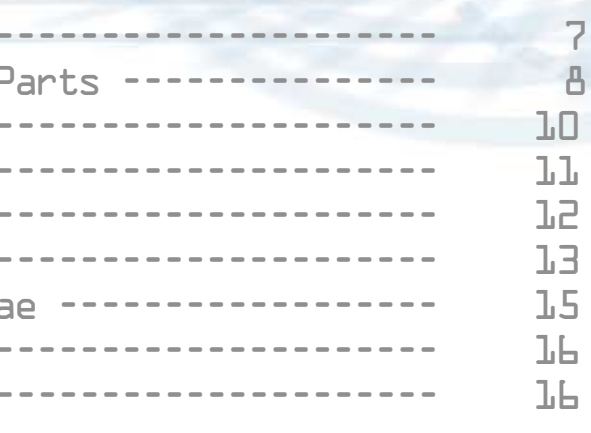

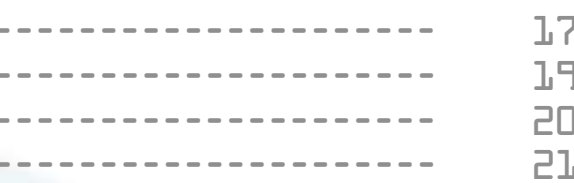

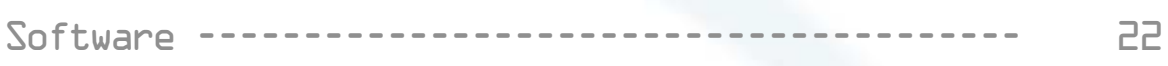

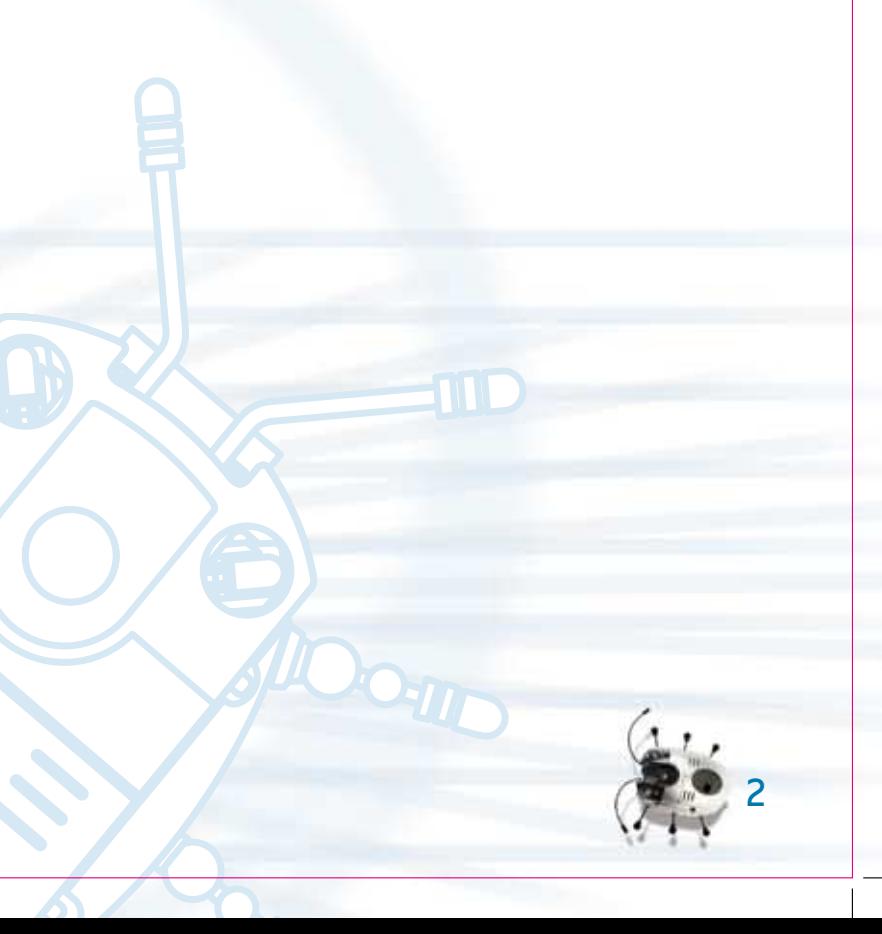

# **A word from Tiger Electronics**

Thank you for buying the WonderBorg. Please read this instruction manual carefully before using your Wonderborg, and always use the product as directed. We also recommend that you keep this instruction manual in a safe place.

# **What is the WonderBorg?**

The WonderBorg is a robot kit developed especially to let you experience the fun of creation. It's easy and fun to assemble the WonderBorg, even if you have no special knowledge of programming or mechanical engineering. Let the WonderBorg introduce you to the wonderful world of robots!

# $\sqrt{N}$  Caution

# **Be sure to read this**

- Please be sure to read this instruction manual thoroughly before operating the WonderBorg.

# **Notes on Handling:**

- Do not touch the terminals or allow them to get wet or dirty, as this could cause the product to malfunction.
- This product is a piece of precision machinery. Do not use or store it in extreme temperatures, or subject it to severe shocks. Under no circumstances should the electronic parts in this product be disassembled.

# **Notes on Use:**

- This product is comprised of precision electronic parts. It should not be dropped, allowed to get wet or dirty, or disassembled. Avoid using or storing this product in environments where the temperature is very high or very low.
- Inevitably, some of the parts have sharp points and dangerous edges, so please take care when assembling the product.
- Attempting to operate the WonderBorg using an infrared remote control device for another appliance such as a TV set may cause this product to malfunction.
- Malfunctions may occur if the product is placed beside a window in direct sunlight, directly below a fluorescent light or other strong light source.
- If a malfunction occurs, switch the power OFF, then ON again.
- Do not place stickers over the transmitter and or the receiver as this could cause malfunctions.
- If any object gets in the way between the transmitter and receiver, the product will become unable to sense infrared, and will cease to function.
- When the batteries run low, malfunctions may occur. In this case, replace the batteries.
- 1 2 Please use the product on light-colored walls and floors.This product uses reflective sensors, so the infrared sensor may be unable to function on dark-colored walls and floors.

# **CONFIGURATION OF THE WONDERBORG CONFIGURATION OF THE WONDERBORG**

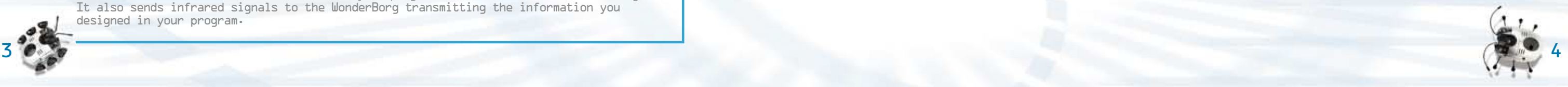

# **Interface**

The Interface is the device that transmits your programs from the PC to the WonderBorg. It also sends infrared signals to the WonderBorg transmitting the information you designed in your program.

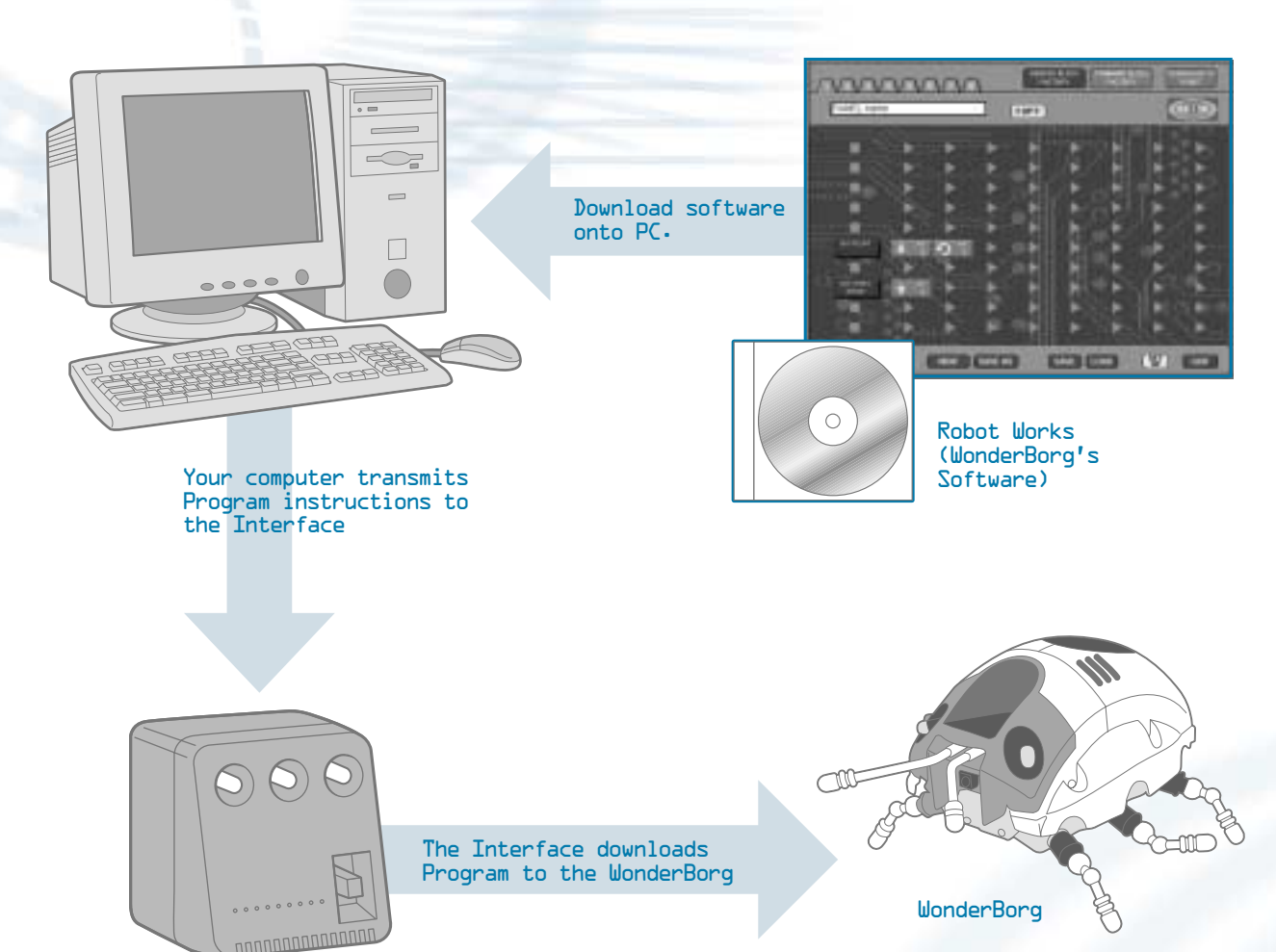

Interface

# **WonderBorg**

The WonderBorg is a robot you assemble yourself. It has feet that can move backwards/ forwards and right / left, various sensors, and its own built-in computer. Its movements are controlled by programs you can create on your PC.

# **Robot Works**

Robot Works is the WonderBorg's own programming software. You install this software on your computer from the CD-ROM included. By simply lining up blocks on your computer screen, you can create your own programs for the WonderBorg.

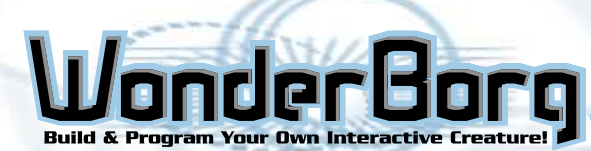

# **Configuration of the WonderBorg The WonderBorg's Body**

The computer determines how the WonderBorg reacts to information perceived by the sensors. The left and right legs are moved by their respective motors. When the legs on both sides move forward, the WonderBorg advances. When the legs on the right move forward and the legs on the left move backward, the WonderBorg turns to the left.

# **WonderBorg's Sensors**

- 1. Infrared signal receiver.: Distinguishes infrared signals coming from the Interface
- 2. Antenna (right): A sensor in the antenna socket enables the robot to react when the antenna touches something
- 3. Infrared LED (right): Used to detect objects up to 20cm away
- 4. Brightness sensor: Distinguishes between light and dark
- 5. Floor sensor: Used to decide whether the floor is there or not 6. Infrared LED (left)
- 7. Antenna (left)
- \*Also has:
- Internal clock sensor: Keeps track of passage of time Step sensor: Counts how many steps the WonderBorg has walked

The computer links the sensors with the WonderBorg's movements (i.e. the working of the right and left motors) in accordance with the program written by the user.

The various sensors are shown below

**7**

**6**

**GIIFOC** 

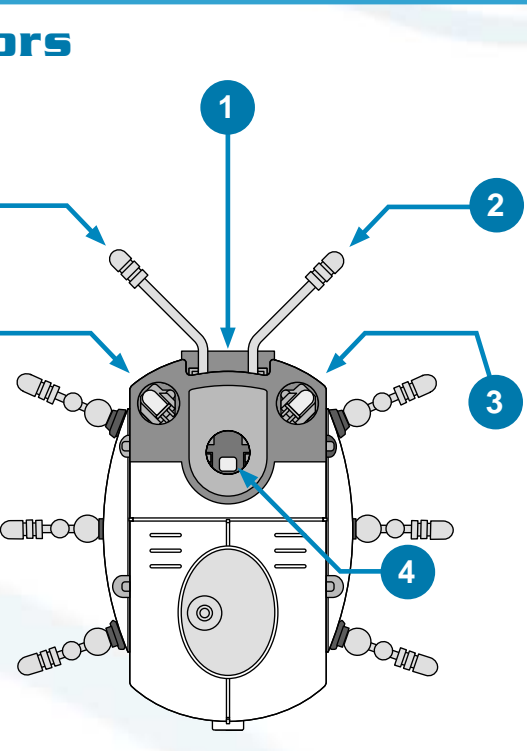

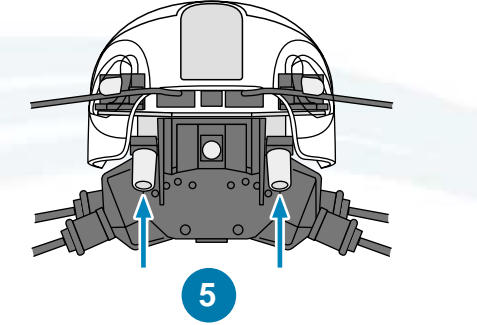

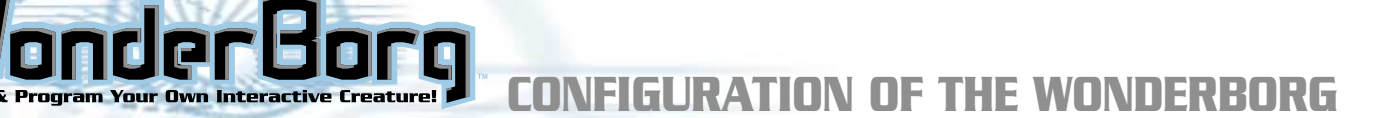

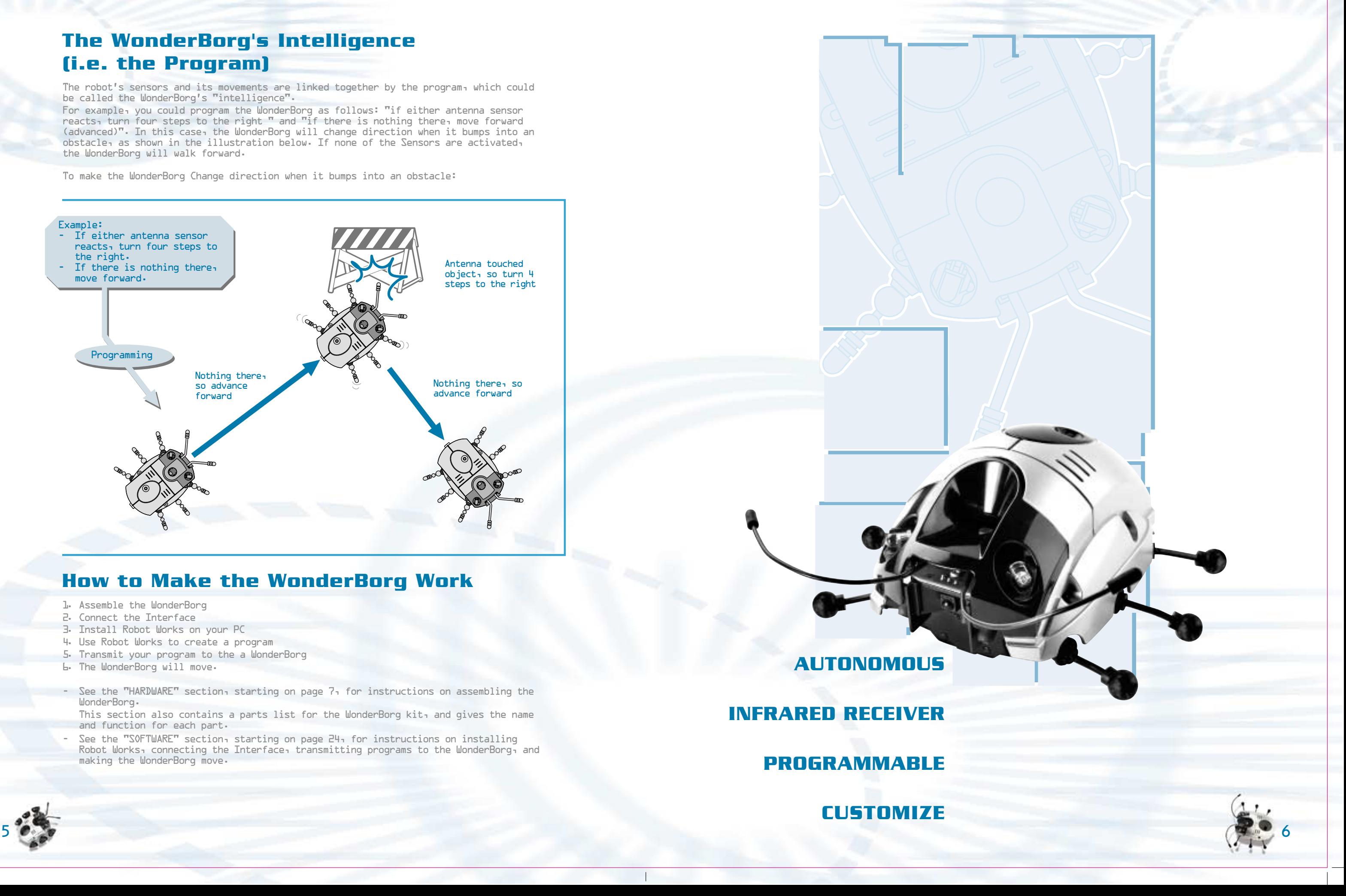

# **How to Make the WonderBorg Work**

- 1. Assemble the WonderBorg
- 2. Connect the Interface
- 3. Install Robot Works on your PC
- 4. Use Robot Works to create a program
- 5. Transmit your program to the a WonderBorg
- 6. The WonderBorg will move.
- See the "HARDWARE" section, starting on page 7, for instructions on assembling the WonderBorg.
- This section also contains a parts list for the WonderBorg kit, and gives the name and function for each part.
- See the "SOFTWARE" section, starting on page 24, for instructions on installing Robot Works, connecting the Interface, transmitting programs to the WonderBorg, and making the WonderBorg move.

# **The WonderBorg's Intelligence (i.e. the Program)**

The robot's sensors and its movements are linked together by the program, which could be called the WonderBorg's "intelligence".

For example, you could program the WonderBorg as follows: "if either antenna sensor reacts, turn four steps to the right  $"$  and  $"$ if there is nothing there, move forward (advanced)". In this case, the WonderBorg will change direction when it bumps into an obstacle, as shown in the illustration below. If none of the Sensors are activated, the WonderBorg will walk forward.

To make the WonderBorg Change direction when it bumps into an obstacle:

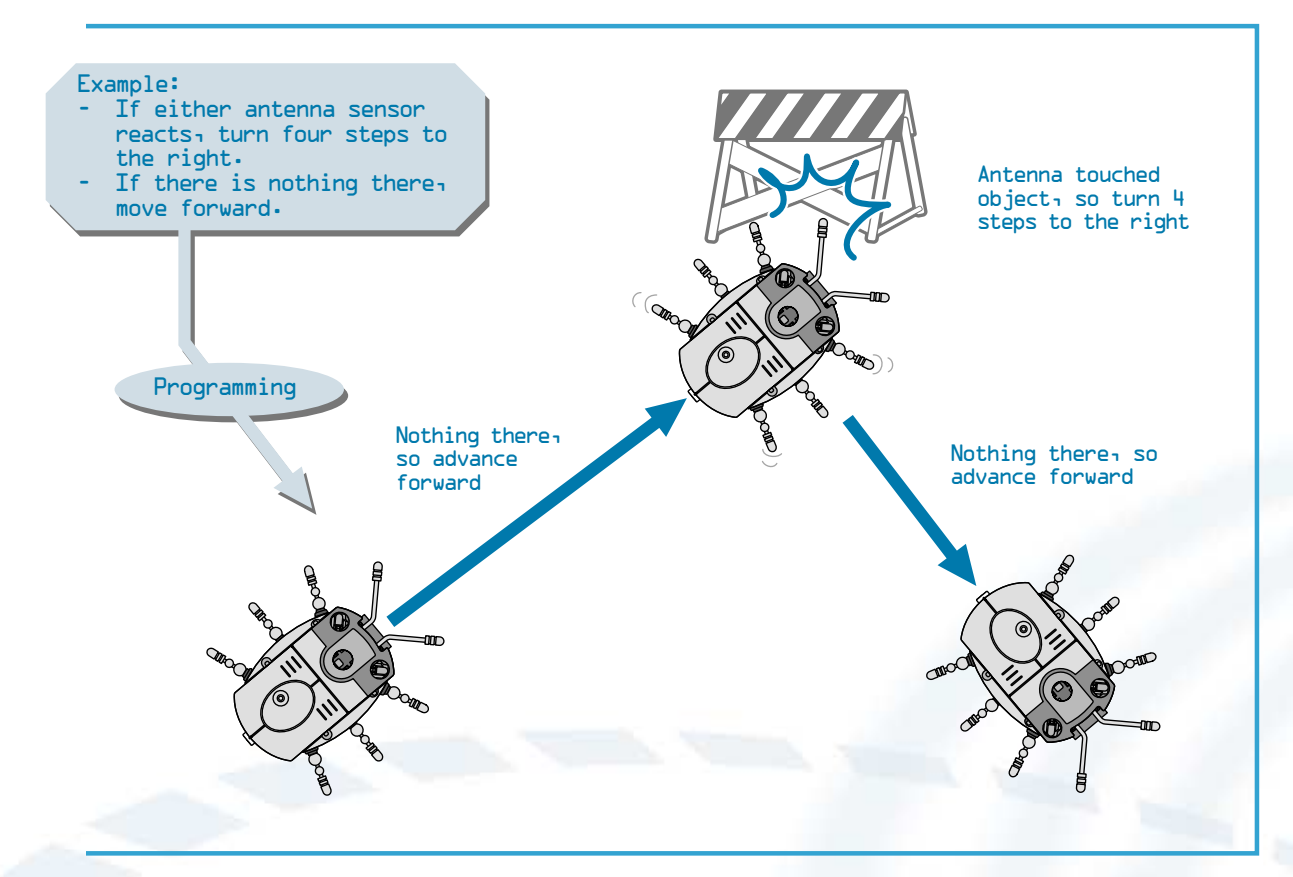

**AUTONOMOUS**

# **INFRARED RECEIVER**

**PROGRAMMABLE**

**CUSTOMIZE**

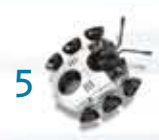

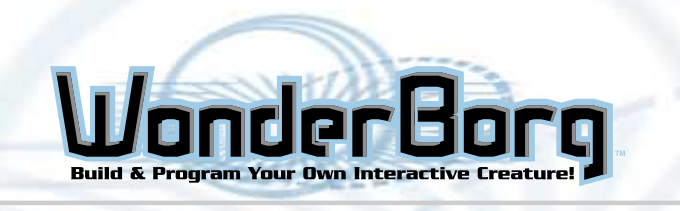

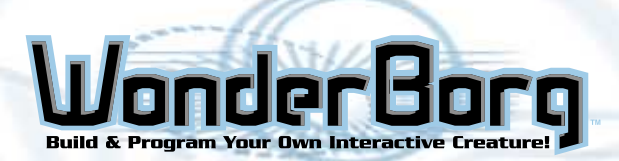

# **HARDWARE BASICS HARDWARE BASICS**

## **1. POWER switch**

When this switch is turned ON, the WonderBorg enters standby mode. When the WonderBorg is not in use, this switch should be turned OFF.

## **2. START/STOP switch**

If this switch is pressed once while the power is ON, the WonderBorg will start moving in accordance with the program. If the switch is pressed again, the WonderBorg will stop moving.

## **3. Eye (Red LED)**

This LED is a Light-Emitting Diode. The eyes will flash when the WonderBorg detects the presence of a wall, or an infrared signal. The flashing of the eyes is controlled by Robot Works.

## **4. Green LED**

This LED flashes while the program is being executed, and while the program is being halted. When the floor sensor is OFF, the green LED flashes rapidly. When the POWER switch is turned OFF, the green LED goes out.

7 8 or other device. This is an external input / output terminal. It can be used to add an extra sensor or other device.

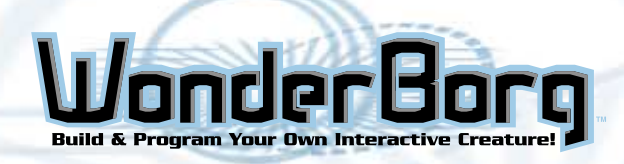

## **5. Infrared LED 1**

This LED sends out infrared rays. It is used to detect obstacles lying ahead and to send signals to other WonderBorgs.

> Pinion Gear 2 (white) (low-speed, high-torque type)

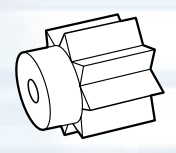

## **6. Infrared LED 2**

This LED sends out infrared rays to keep track of whether the floor is there or not.

# **7. Infrared Receiver**

This is the sensor that receives infrared rays. It receives programs with infrared signals.

# **Battery Motherboard** Leg Motor Unit **5 7 6**  $\frac{1}{2}$   $\frac{1}{2}$  **4 2 11 10 8 9 Names of Parts Tools Required List of Parts**

## **8. Light Sensor**

This is the sensor that detects whether the WonderBorg's surroundings are light or dark.

## **9. Antennae**

The socket of each of the antennae is a sensor. The WonderBorg can be programmed to react when one or both of its antennae touch something.

### **10. Connector**

This connects the motors units and the motherboard.

### **11. Option Connector**

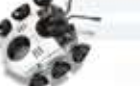

Note: These tools are not supplied with this product.

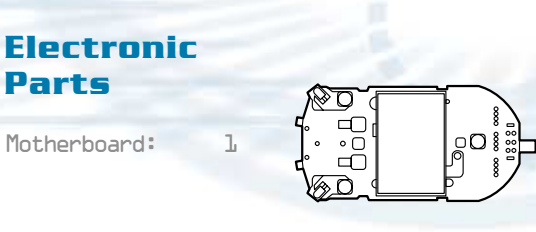

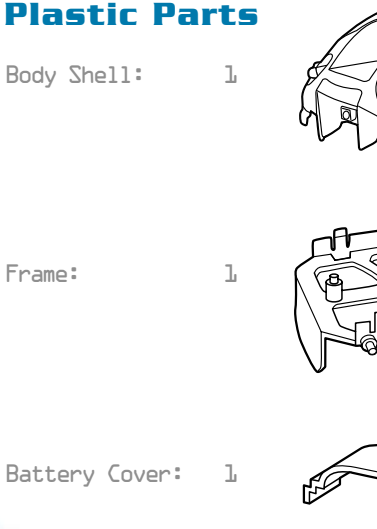

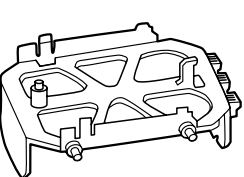

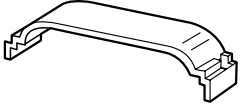

# **Motor Parts**

Motor unit: 2

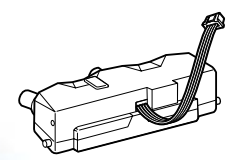

## **Replacement Gears**

Gear Unit A-2 (lowspeed, high-torque type) 2

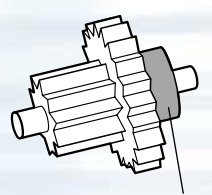

## **Wire-cutters**

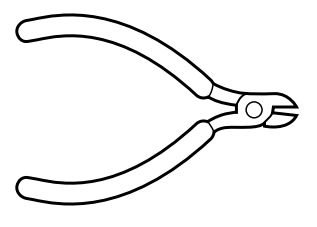

## **Needle-nose pliers**

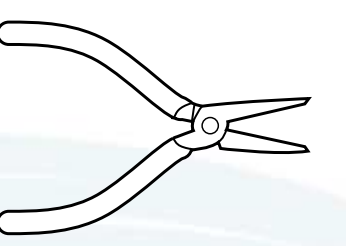

### **Philips screwdriver**

Note: This tool is used in the Hardware Variations section.

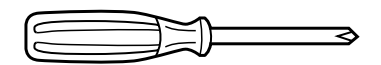

## **Others**

AA alkaline battery: 2

AAA alkaline battery: 3

Note: The AA and AAA batteries are not included with this product and must be purchased separately

Black ring

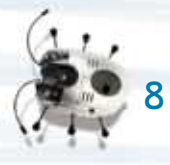

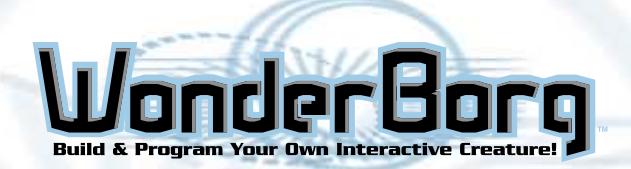

# **HARDWARE BASICS HARDWARE BASICS**

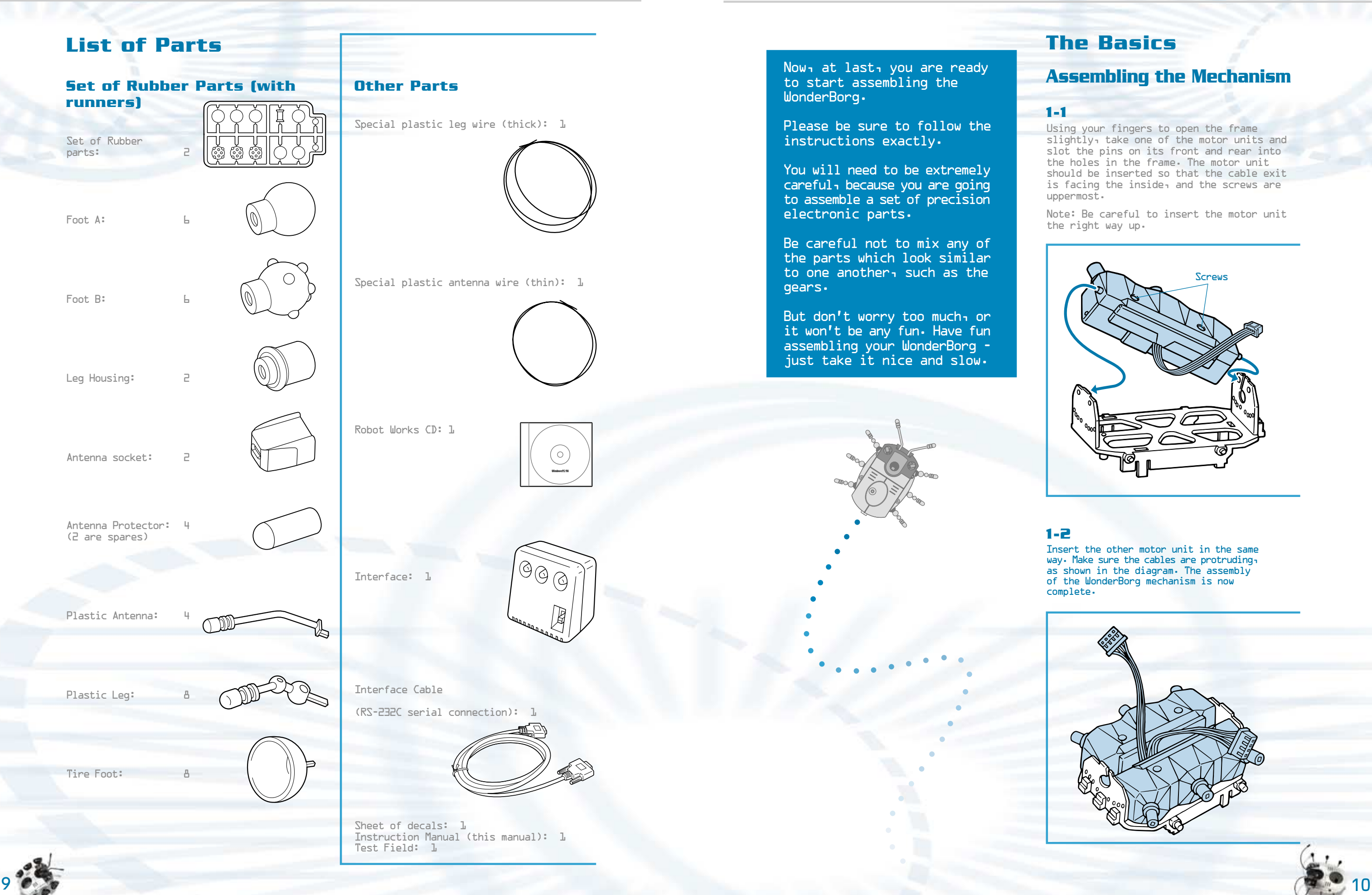

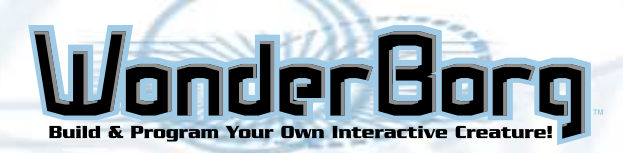

# **The Basics**

# **Assembling the Mechanism**

### **1-1**

Using your fingers to open the frame slightly, take one of the motor units and slot the pins on its front and rear into the holes in the frame. The motor unit should be inserted so that the cable exit is facing the inside, and the screws are uppermost.

Note: Be careful to insert the motor unit the right way up.

## **1-2**

Insert the other motor unit in the same way. Make sure the cables are protruding, as shown in the diagram. The assembly of the WonderBorg mechanism is now complete.

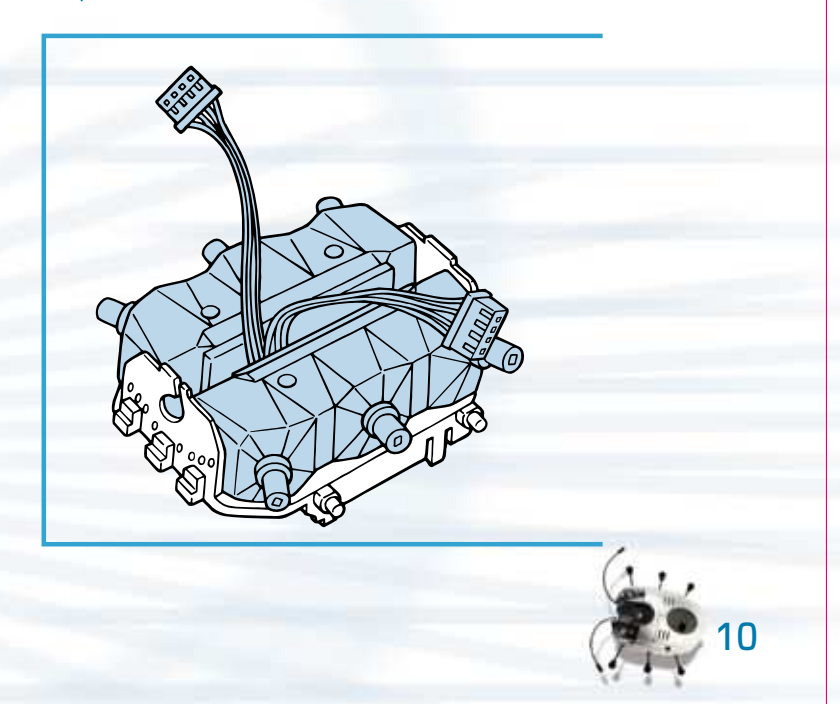

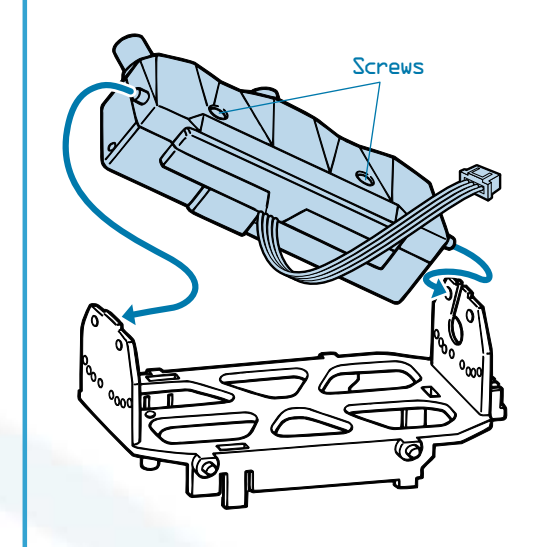

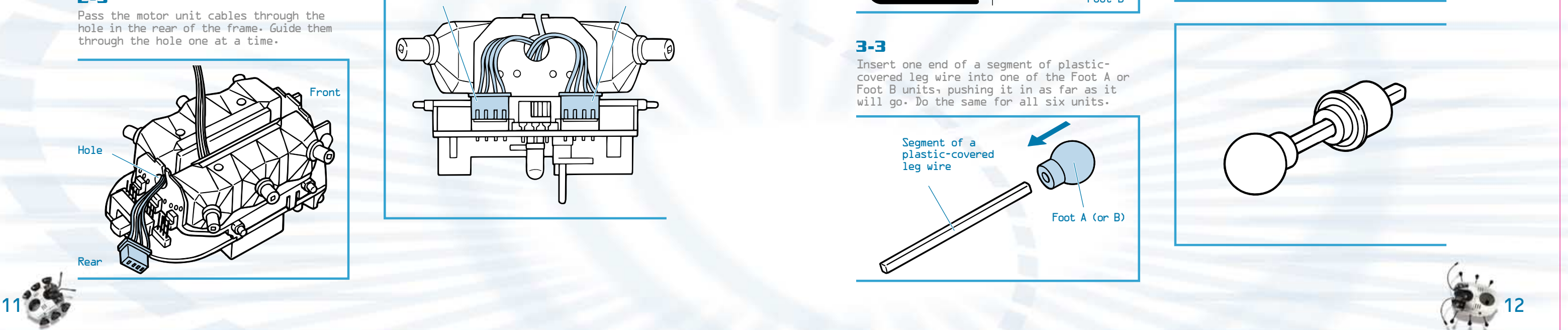

## **2-1**

Press the motherboard down with your fingers until the pawls click into place, preventing the motherboard from being pulled off.

Slot the hook on the frame into the hole at the rear of the motherboard.

# **2-2**

# **2-3**

Pass the motor unit cables through the hole in the rear of the frame. Guide them through the hole one at a time.

# **2-4**

When both motor unit connectors are plugged into the motherboard, the installation of the motherboard is complete.

Plug the motor unit connectors onto the connectors on the rear underside of motherboard. The connector from the motor unit installed on the left should be plugged into the motherboard's left connector, and the connector from the right motor unit should be plugged into the motherboard's right connector. (Do not plug either into the motherboard's central connector.)

Note: Make sure the connectors are facing the same way, as in the diagram. The four pins of each motherboard connector should be inserted into the holes.

# **2-5**

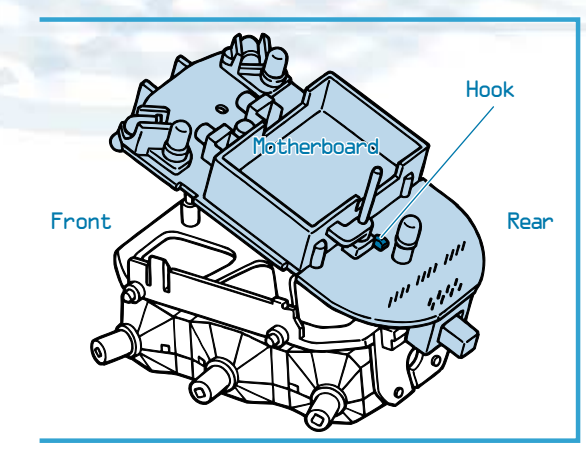

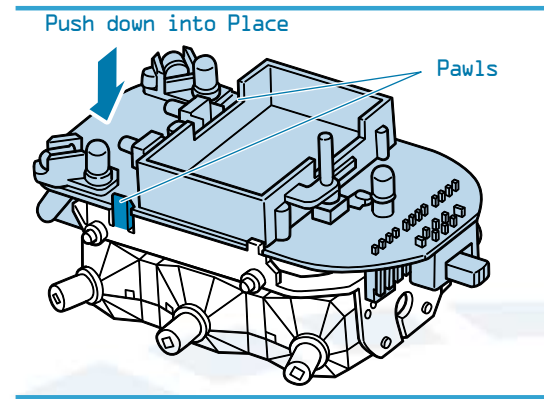

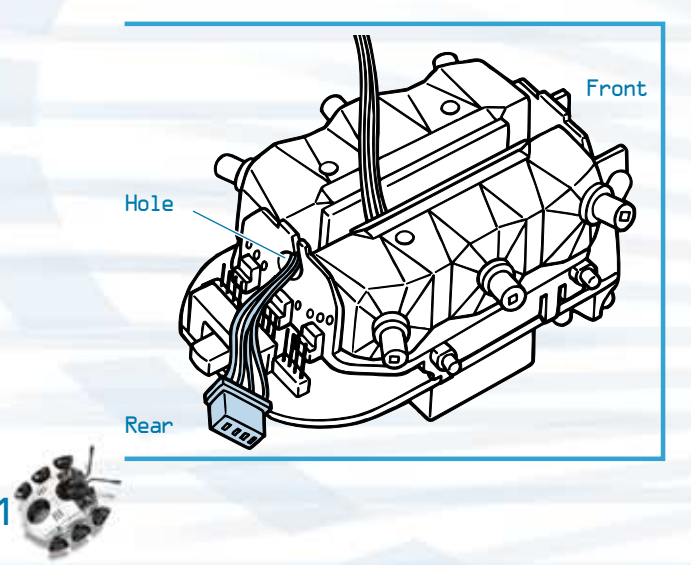

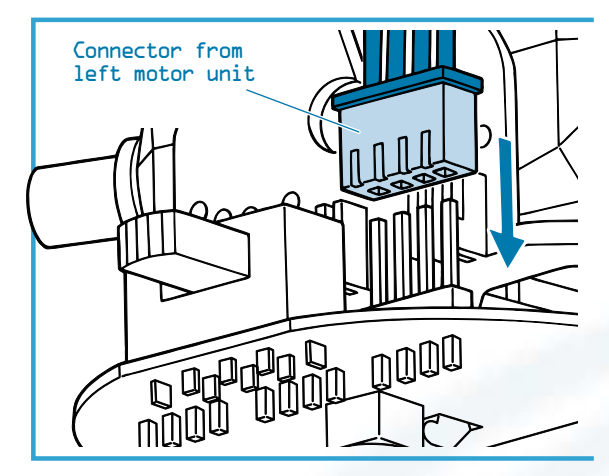

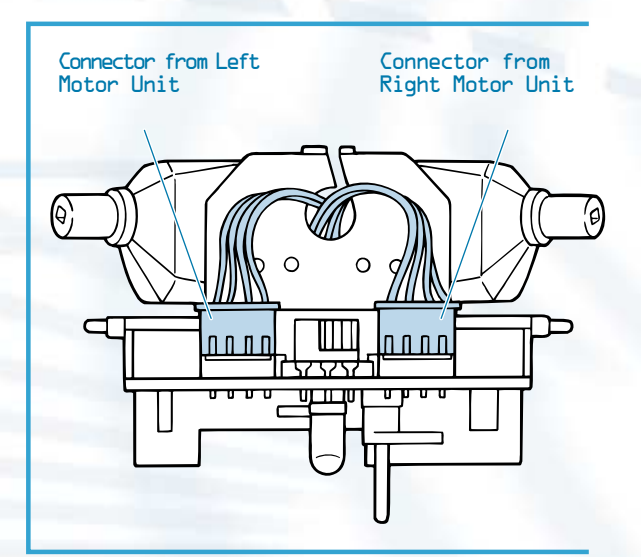

# **Installing the Motherboard**

# **3-1**

Using a pair of wire-cutters, cut the plasticcovered leg wire into lengths of about 4cm. Cut the segments at a slight angle, so that they will be easier to insert later. Cut six identical segments. Use the handly ruler on page 56 of this manual.

# **3-2**

Using the wire-cutters, snip either "Foot A" or "Foot B" off the runners. When you do this, snip close to the foot. Snip out all six units.

Note: Foot A - These work best on flat, even surfaces.

Note: Foot B - These provide a good grip on uneven surfaces.

# **3-3**

Insert one end of a segment of plasticcovered leg wire into one of the Foot A or Foot B units, pushing it in as far as it will go. Do the same for all six units.

## **3-4**

Using the wire-cutters, Snip out the six leg housings from the runner.

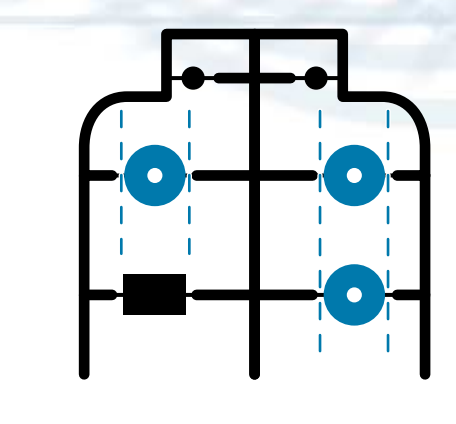

### **3-5**

Insert one of the legs into a snippedout leg housing. Do this for all six legs.

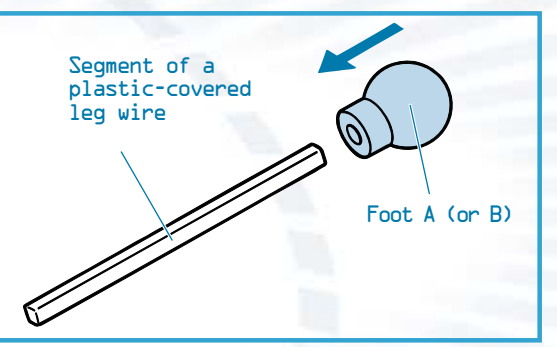

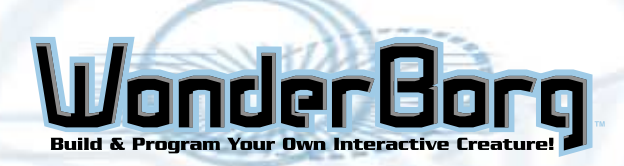

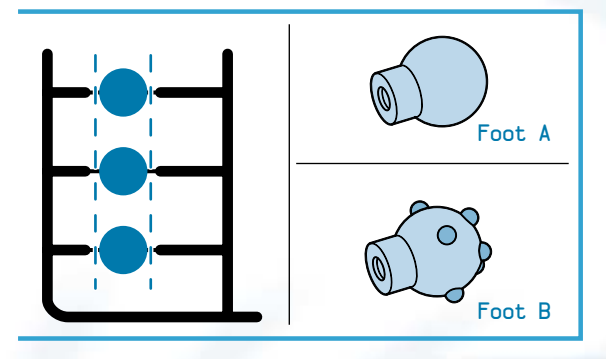

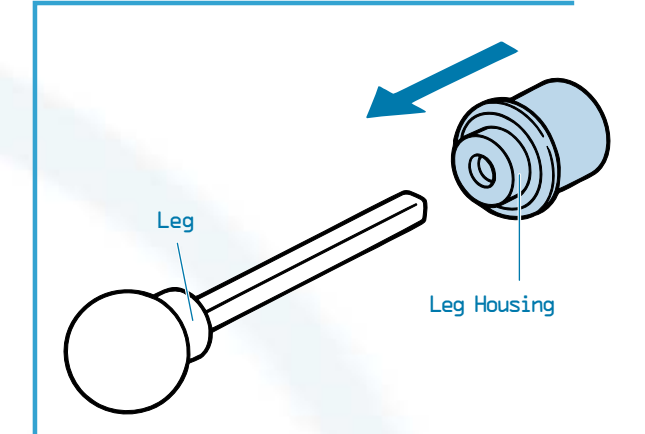

# **Fitting the Legs**

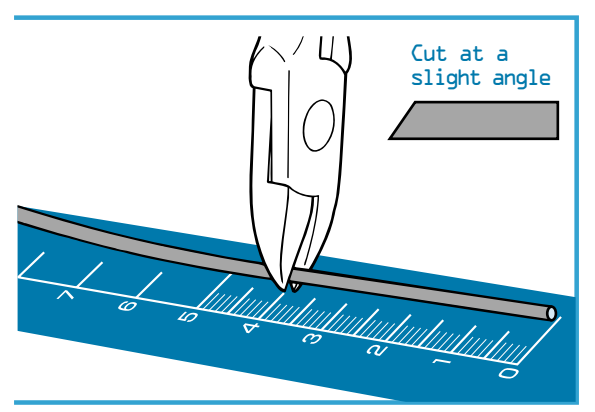

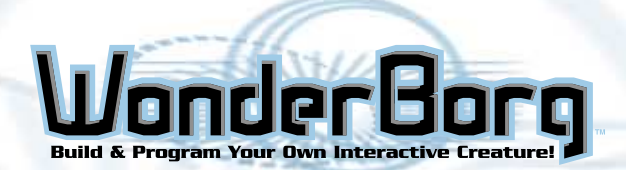

# **HARDWARE BASICS HARDWARE BASICS**

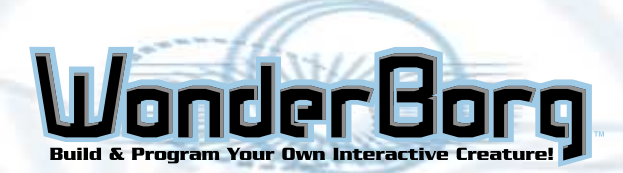

## **3-6**

Insert the legs into the sockets on the WonderBorg's body.

Push each segment of plastic-covered leg wire into the socket as far as it will go. If you have difficulty inserting the wire, push it in from a slight angle.

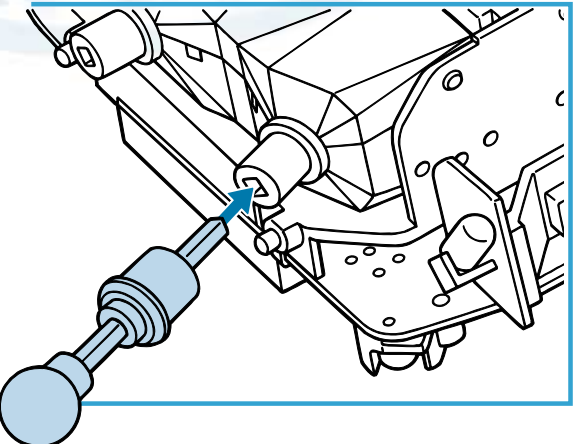

**3-7**

Fit all six legs in the same way. Fitting the legs is now complete.

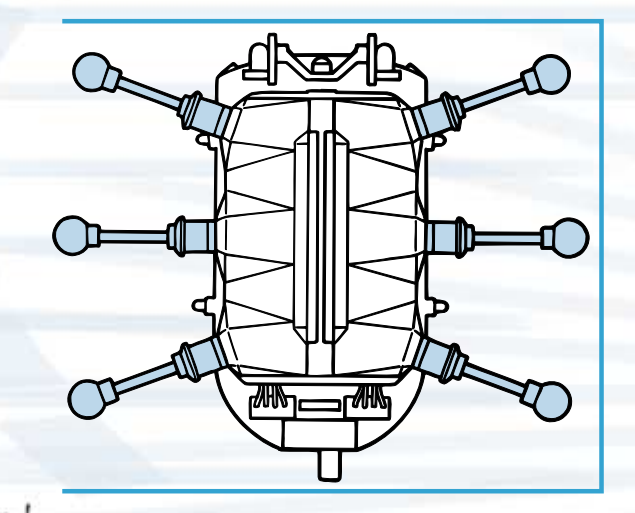

# **4-1**

Using the wire-cutters, cut a length of about 15cm off the plastic-covered antenna wire (use the handy ruler on the page 56 of this manual).

# **4-2**

Insert the end of one of the segments of plastic-covered antenna wire into an antenna protector as far as it will go. Do the same with the other one.

Using the needle-nosed pliers, bend back the last 5mm or so of the wire.

# **4-3**

Using the needle-nosed pliers, squeeze the bent end of the wire to sharpen the bend.

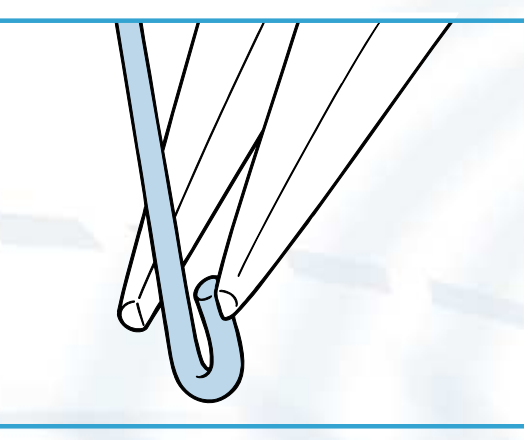

**4-4**

Do the same thing to another identical piece of wire.

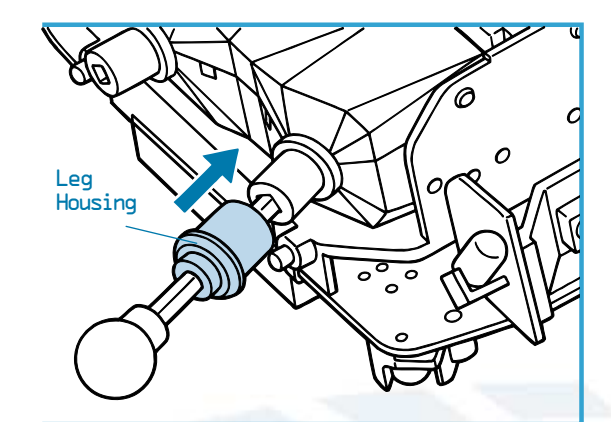

If you push the antenna socket too far in, the touch Sensor may be unable to react. Leave a space of about 1 mm.

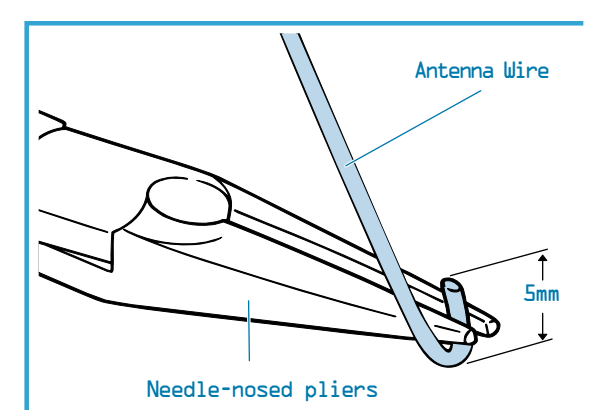

# **Fitting the Legs Fitting the Antennae**

# **4-5**

Using the wire-cutters, snip two of the antenna sockets and two of the antenna protectors off the runner. (The other two antenna protectors are spares.)

# **4-6**

# **4-7**

Insert the bent end of one of the antennae into one of the antenna sockets, as far as it will go. Do the same with the other one.

# **4-8**

Plug one of the antenna sockets on to one the motherboard's touch sensors, as shown in the diagram. When you do this, the cut end of the plastic-covered antenna wire should be facing outwards.

When both the left and right antenna sockets have been installed, the antenna installation is complete.

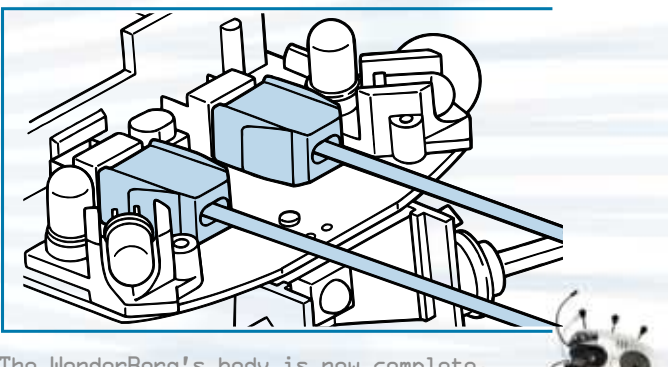

 $\frac{13}{\sqrt{2}}$  The WonderBorg's body is now complete. The WonderBorg's body is now complete

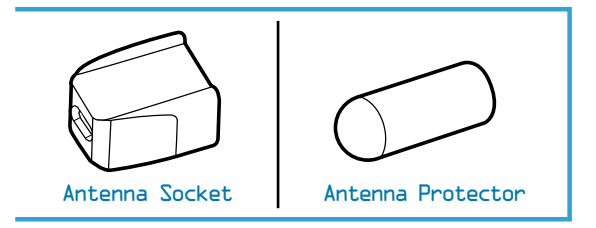

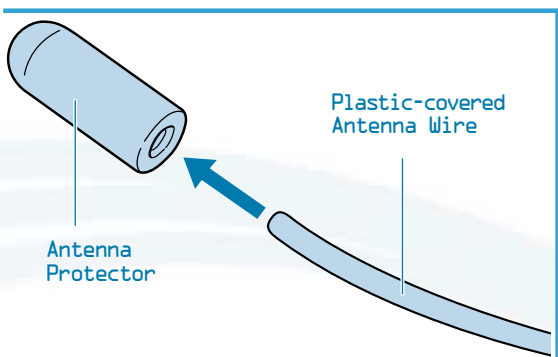

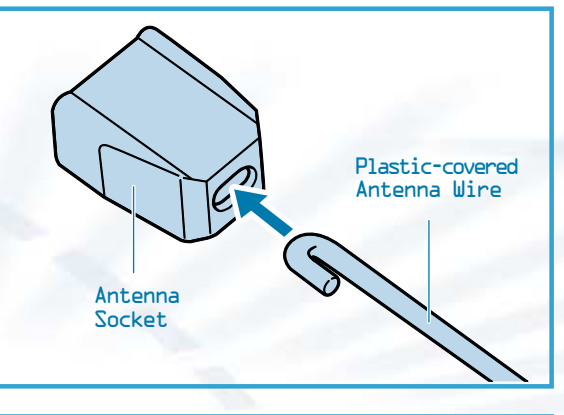

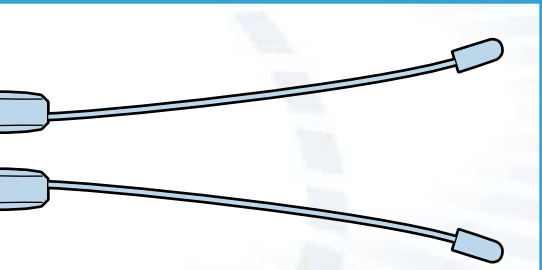

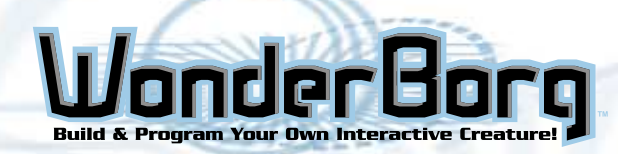

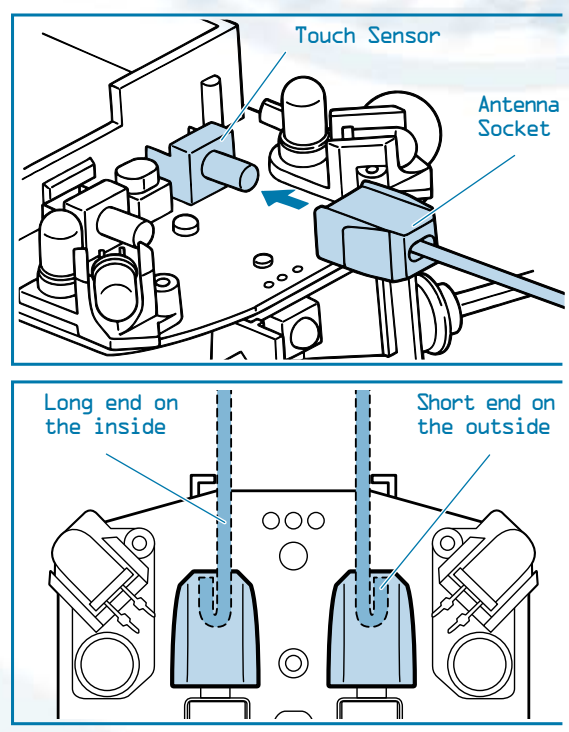

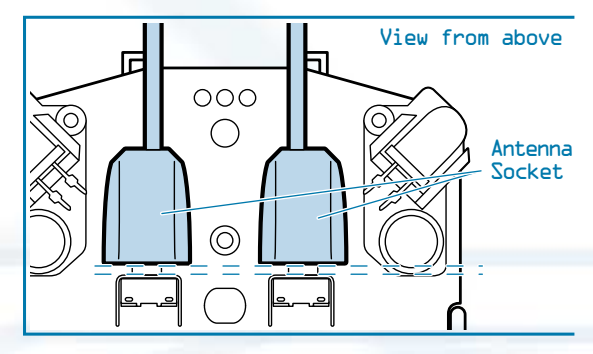

# **Fitting the Antennae**

# **HARDWARE BASICS HARDWARE BASICS**

## **5-1**

Insert three AAA alkaline batteries (sold separately) in the WonderBorg, as shown in the diagram. Be careful to insert the batteries the right way.

# **5-2**

Place the battery cover on top of the battery box. Be careful to position the battery cover with the holes positioned as shown in the diagram.

# **5-3**

Place your WonderBorg on the leg and Antenna Bending Template on the page 56 of this manual. Bend the legs and antennae to match the illustration. They can be adjusted to any position. Once you have finished the adjustments, turn the power OFF.

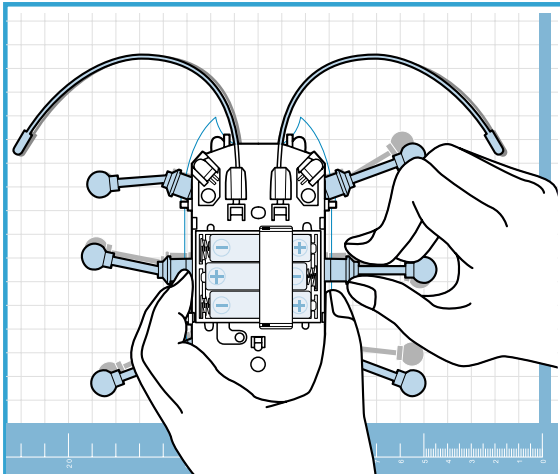

Turn the WonderBorg's POWER switch ON. The WonderBorg's legs will move slightly, then stop immediately. The WonderBorg will make a beeping noise, and the green LED will light up.

If the WonderBorg does not work, check whether you have made a mistake in the assembly operation. Points to check:

Are the connectors plugged in correctly? Are the batteries inserted the right way?

## **5-4**

Turn the POWER switch ON.

### **5-5**

Note: When the power is  $ON<sub>1</sub>$  the legs may move, so turn the power ON before adjusting them.

By changing the angle of the motor units, you can adjust the height of the WonderBorg. Note: If you adjust the angle of the motor units closer to the vertical direction (making the body higher), the WonderBorg will walk more smoothly over obstacles, but it will also be more prone to falling over.

The bending of the legs and antennae is now complete.

The WonderBorg is now complete. Next, carry out the following operational tests.

Place the WonderBorg on the floor and turn the POWER switch ON. The legs should move slightly, then stop immediately. The WonderBorg should emit a beeping noise, and the green LED should light up.

# **Extra Information**

Likewise, if you adjust the angle of the motor units closer to the horizontal direction (making the body lower), the WonderBorg will be less prone to falling over, but it will also be less inclined to walk over obstacles. The angle is altered in four stages.

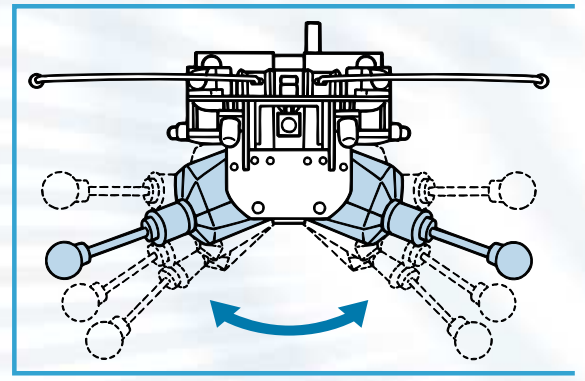

 $\frac{150}{20}$  operational testing is now over. Turn the POWER switch OFF. The operational testing is now over.

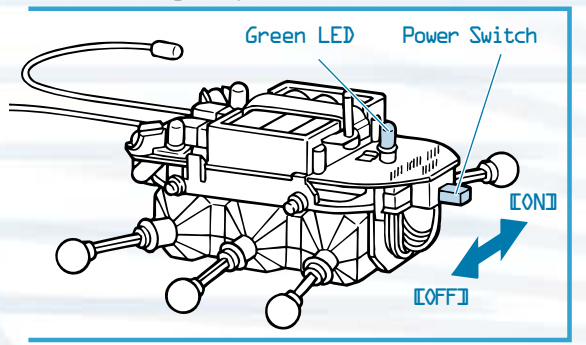

# **Bending the Legs and Antennae**

### **6-1**

Press the body shell down on to the WonderBorg s body so that the pins on the left and right side of the frame slot into the holes in the body shell. The START / STOP switch should protrude through the hole.

## **6-2**

Adjust the angle of the left and right motor units one stage away from the horizontal, so that they are slanted like the sides of the letter "A".

### **7-1**

## **7-2**

## **7-3**

The WonderBorg should emit a modulated beeping noise and start walking.

## **7-4**

The WonderBorg is pre-programmed with a test program (which is erased when you send it new data). Please check the following functions.

- Press right antenna: Rotates to the right
- Press left antenna: Rotates to the left
- Obstacle to right: Right eye LED flashes - Obstacle to left: Left eye LED flashes
- 

If the WonderBorg does not work correctly, check whether you have made a mistake in the assembly operation.

- Point to check:
- Are the connectors plugged in correctly? - Are the batteries inserted the right way?

# **7-5**

To halt the WonderBorg, press the START / STOP switch again.

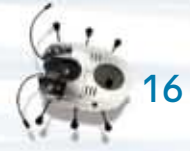

**7-6**

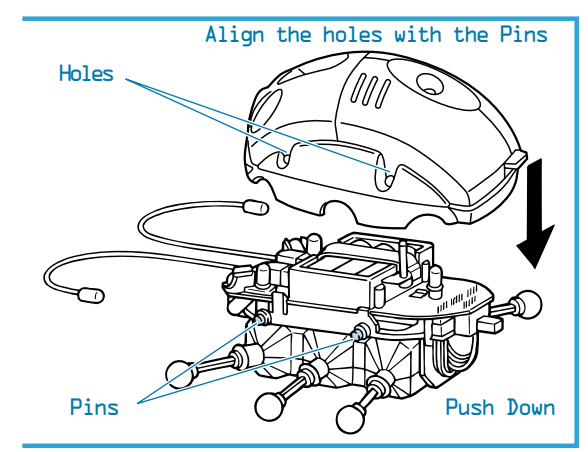

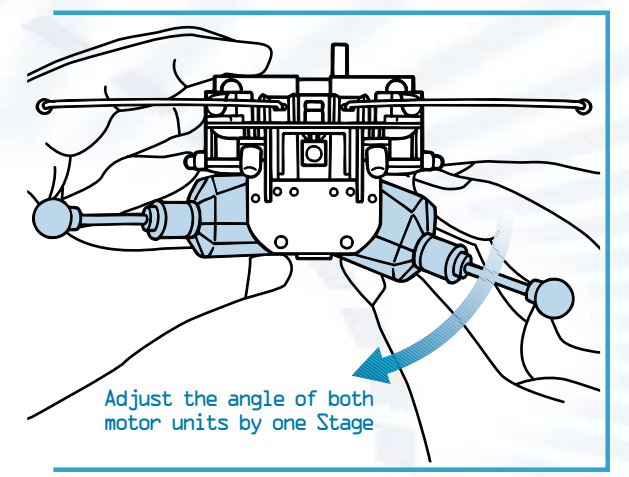

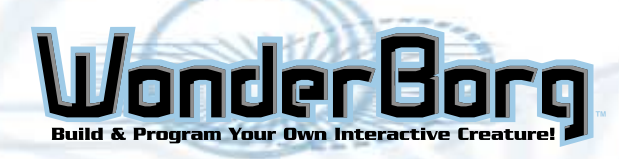

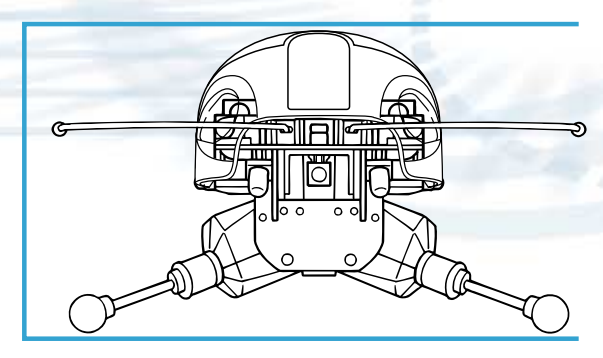

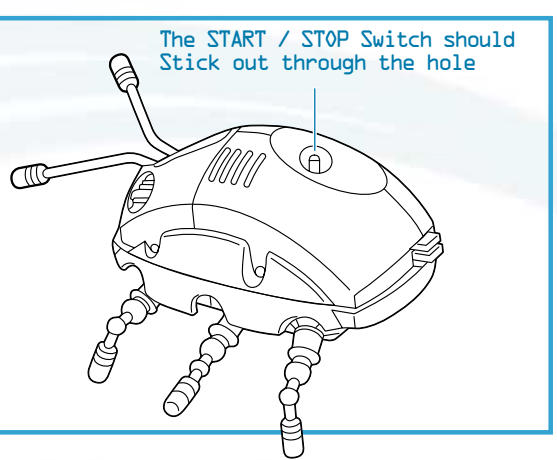

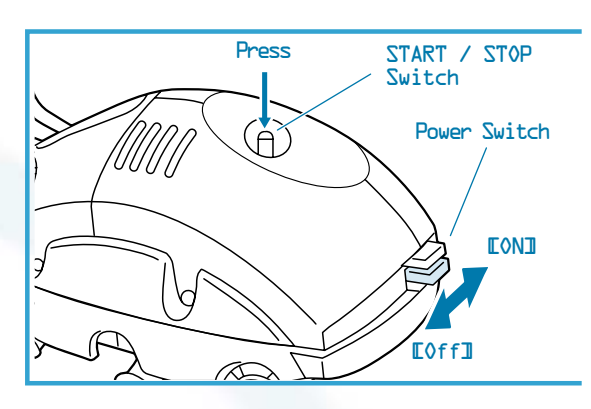

# **Fitting the Body Shell Operational Testing**

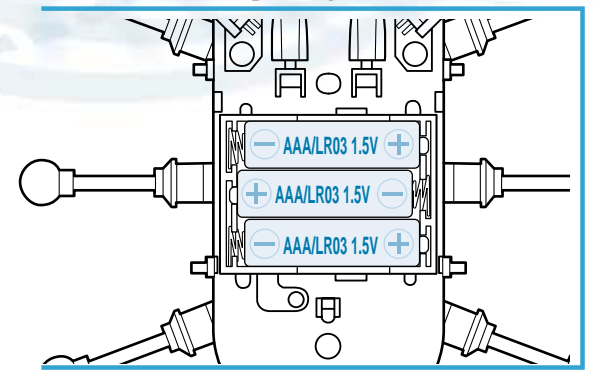

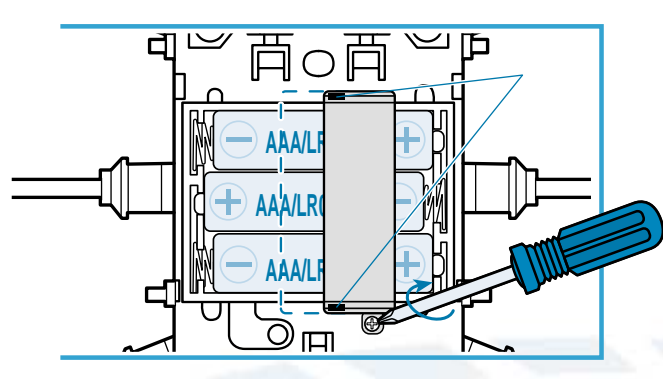

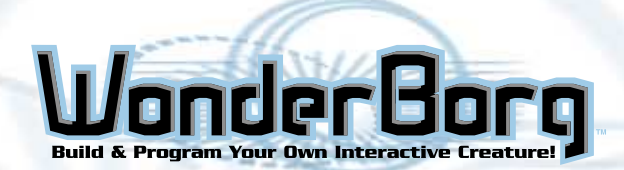

# **HARDWARE BASICS HARDWARE BASICS**

# **HARDWARE VARIATIONS HARDWARE VARIATIONS**

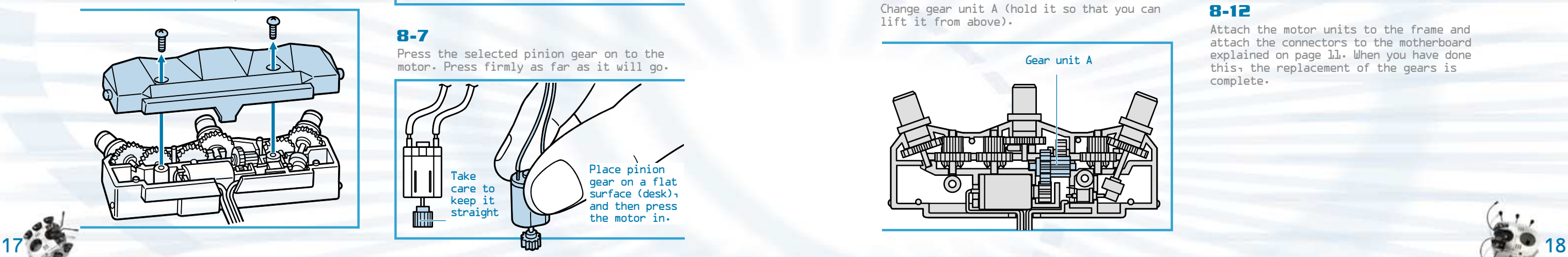

# **8-1**

Turn the POWER switch OFF, then unplug the motor unit connectors from the motherboard. When you do this, be careful not to bend the pins of the motherboard

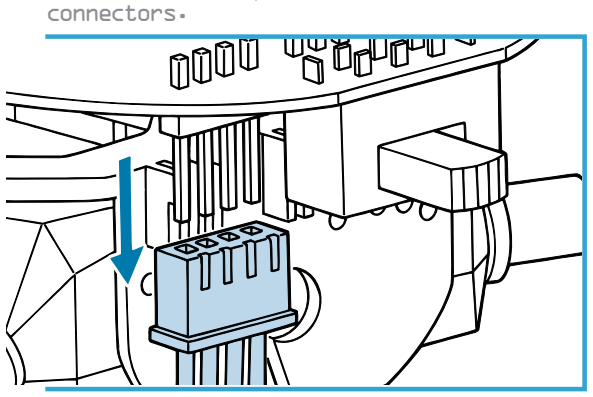

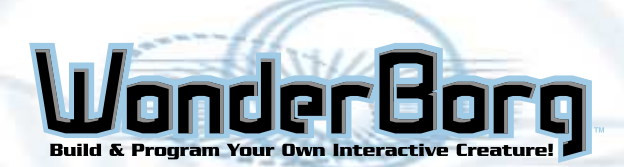

**Variation:** The operations described from this point on are variations. If you are interested, try them for yourself: however, they are not essential.

# **8-2**

Remove both motor boxes (including the cables) from the frame. It is easier if you remove the legs first.

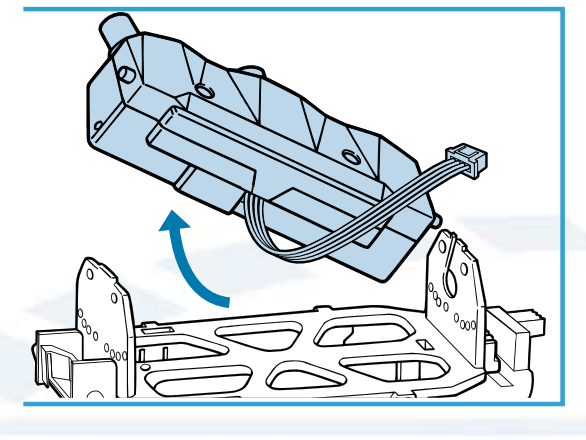

**8-3** Remove the screws and open the motor box.

### **8-4**

Remove the motor switch form the gearbox (below).

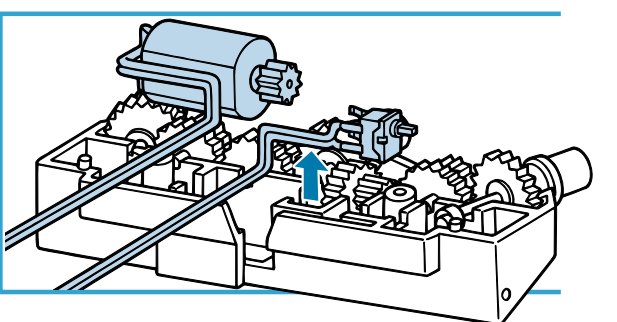

# **8-5**

Using needle-nosed pliers or any other suitable tool, remove the pinion gear from the motor. As you do so, be careful not to damage the teeth of the gear.

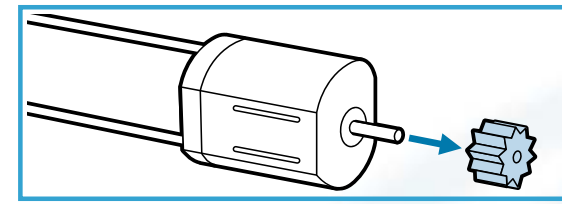

If you are using pinion gear 1, use Gear Unit A-1, and if you are using pinion gear 2, use Gear Unit 1-2.

# **8-6**

Select a pinion gear. High-speed type (black): High speed, low power. Low-speed, high-torque type (white): Low speed, high power.

# **8-7**

Press the selected pinion gear on to the motor. Press firmly as far as it will go.

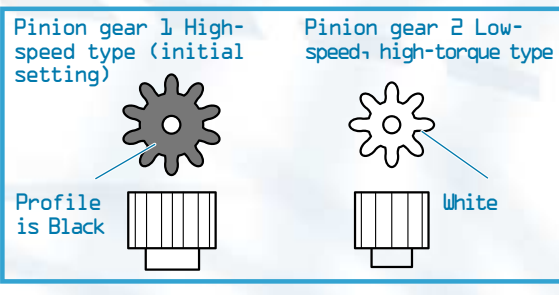

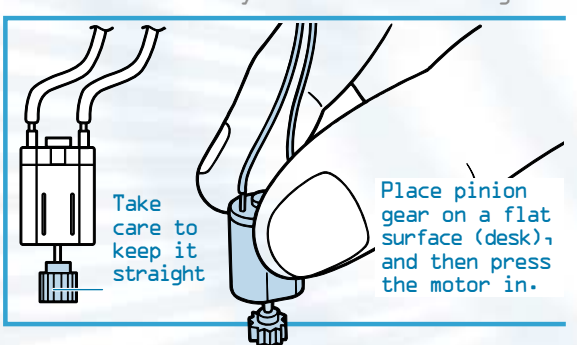

# **Changing the Gears**

By changing the gears on the motor units, you can determine whether to prioritize speed, or power.

### **8-8**

Install the motor in the gearbox (below).

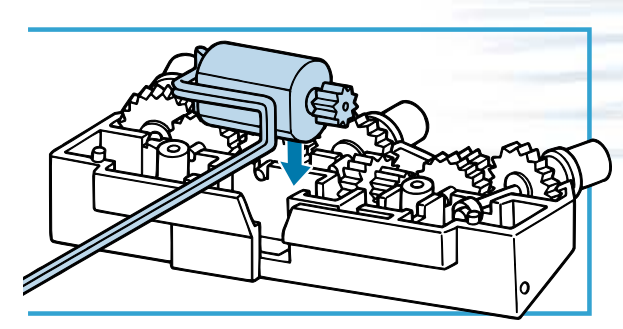

# **8-9**

Install the switch in the gearbox (below).

Pass the cables from the motor and the switch through the gap as shown in the diagram below.

# **8-10**

Change gear unit A (hold it so that you can lift it from above).

### **8-11**

Secure the gearbox in position by fastening the screws, and re-assemble the motor unit. Fasten the screws firmly to eliminate any gear between the upper and lower parts of the gearbox. When you do this, be careful that the cables pass correctly through the gap, and are not caught between the parts of the gearbox. Use the same pinion gear, are gear unit A, for both motor units.

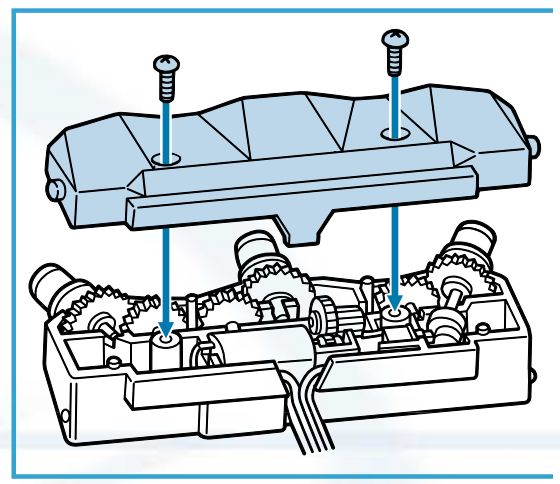

## **8-12**

Attach the motor units to the frame and attach the connectors to the motherboard explained on page 11. When you have done this, the replacement of the gears is complete.

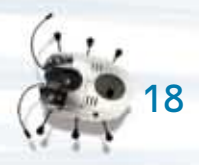

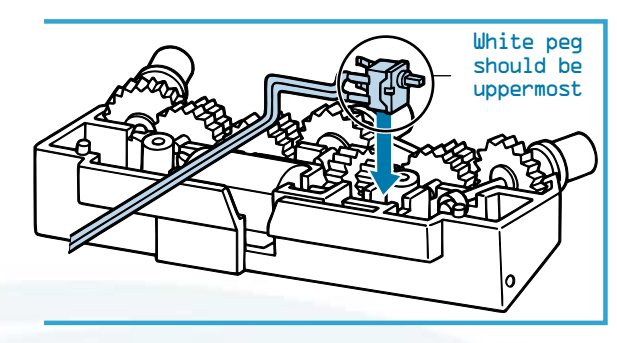

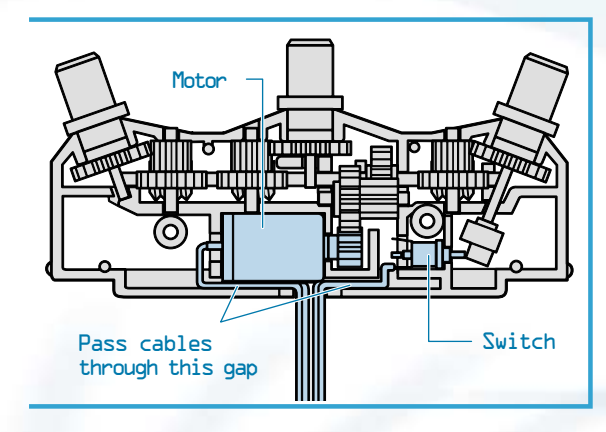

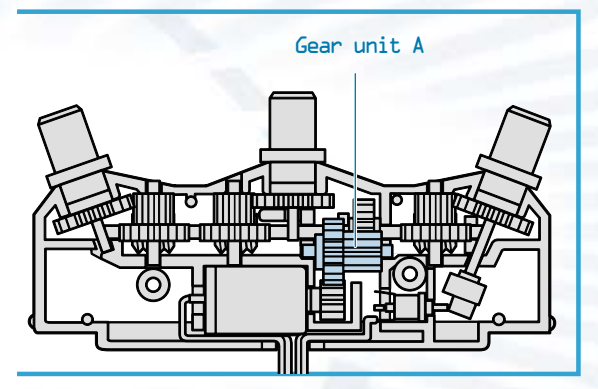

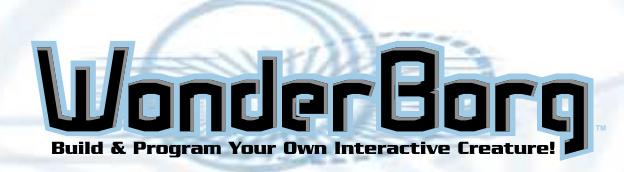

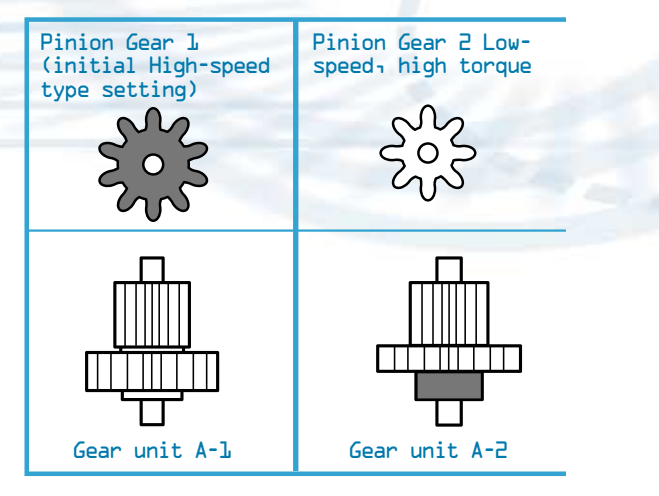

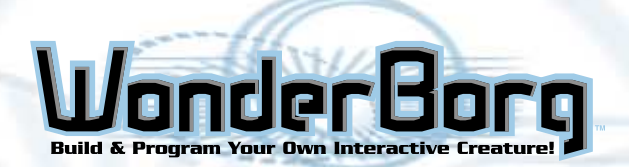

# **HARDWARE VARIATIONS HARDWARE VARIATIONS**

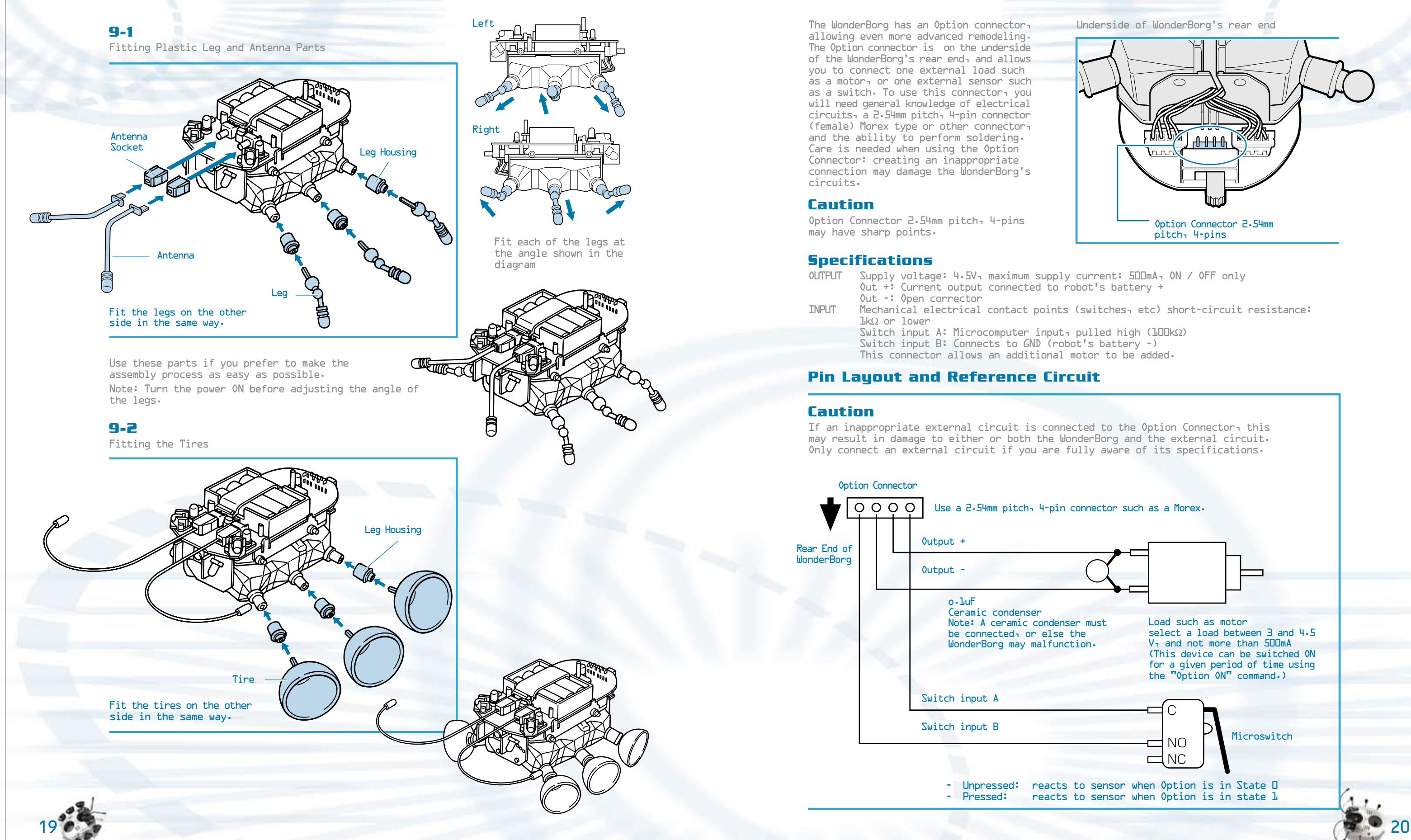

# **Assembly Variations**

- Out -: Open corrector
- 1kΩ or lower
	-

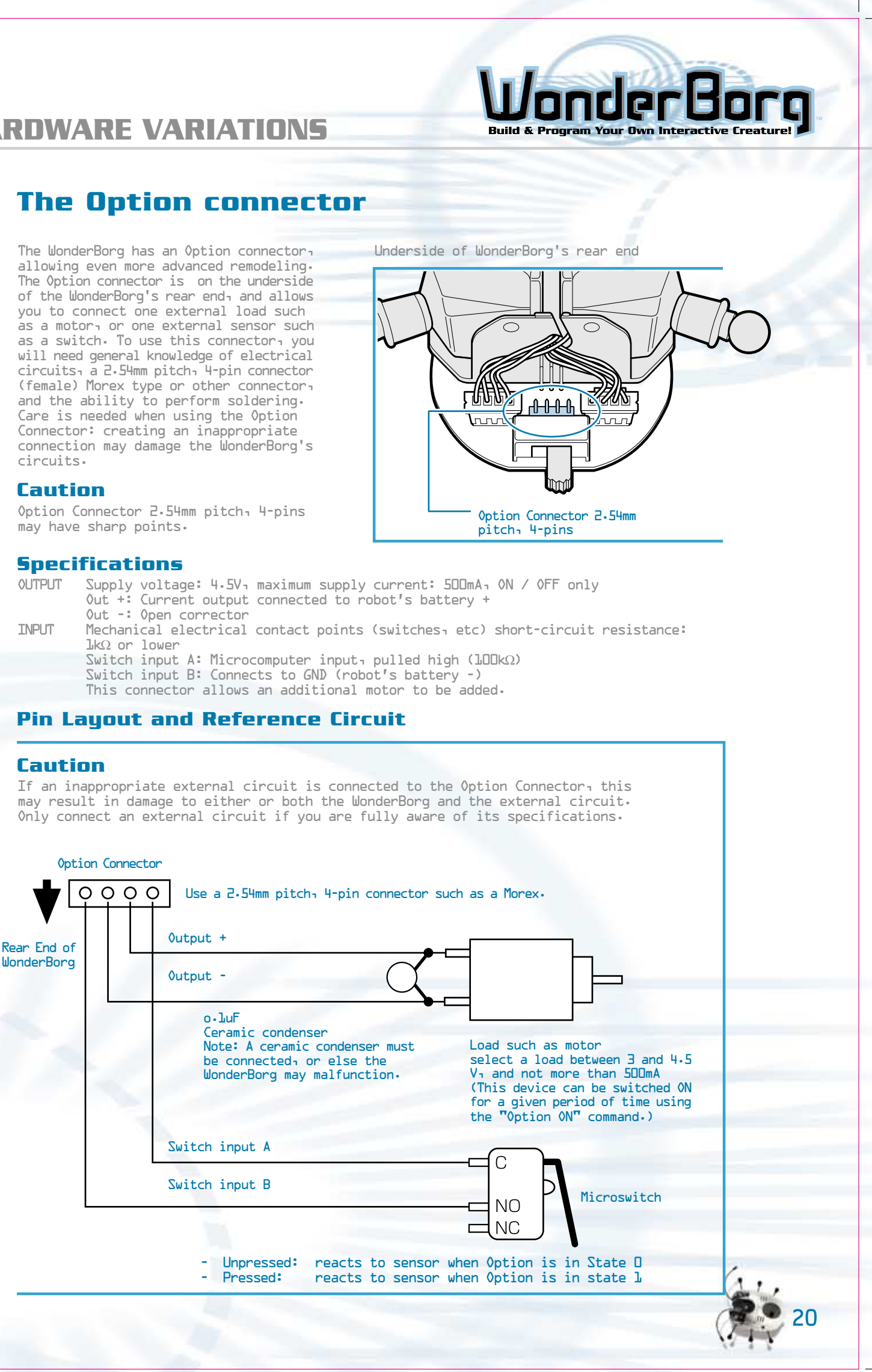

# **HARDWARE VARIATIONS ROBOT WORKS: CONTENTS**

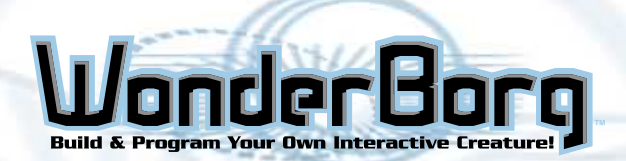

# **Personalize your WonderBorg**

Software License Agreement ------------------------------ 52 **Introduction -------------------**

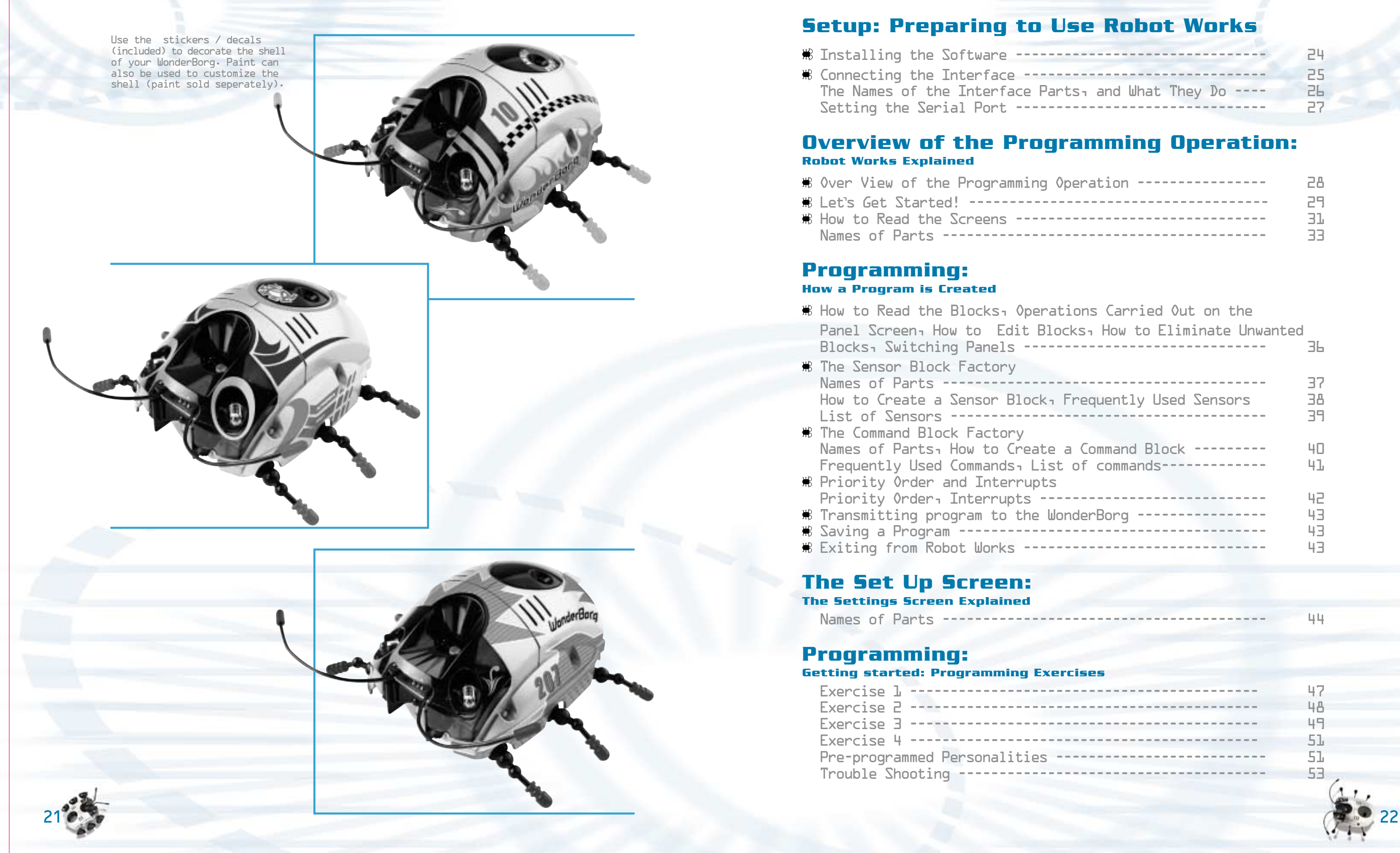

# **Setup: Preparing to Use Robot Works**

- # Installing the Software -------
- # Connecting the Interface ------The Names of the Interface Part Setting the Serial Port ------

# **Overview of the Programming Operation: Robot Works Explained**

- # Over View of the Programming Op
- 
- # How to Read the Screens ------Names of Parts ---------------

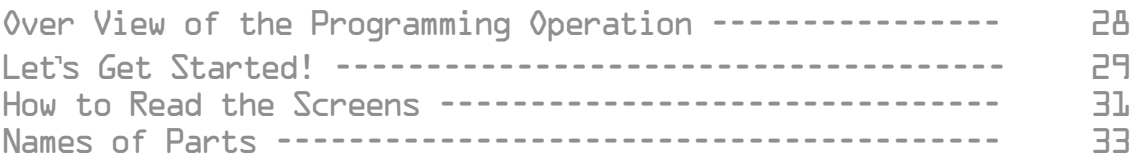

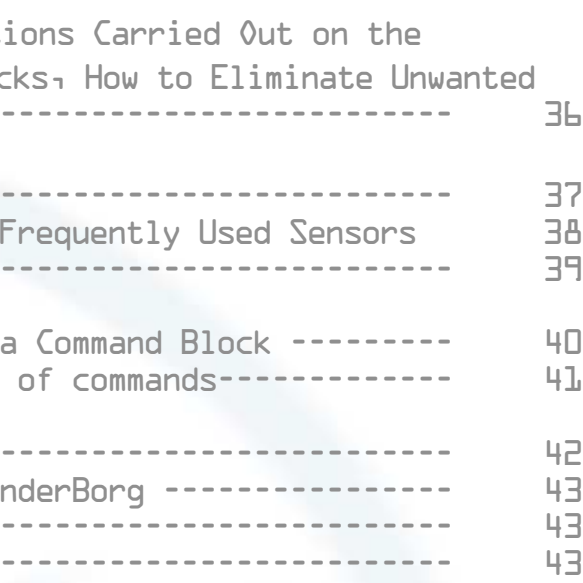

# **Programming: How a Program is Created**

- **H** How to Read the Blocks, Operat: Panel Screen, How to Edit Bloc Blocks, Switching Panels -----
- The Sensor Block Factory Names of Parts ---------------How to Create a Sensor Block, List of Sensors ---------------
- **#8 The Command Block Factory** Names of Parts, How to Create Frequently Used Commands, List
- Priority Order and Interrupts Priority Order, Interrupts ---
- $#$  Transmitting program to the Wonder
- # Saving a Program -------------
- $\frac{12}{100}$  Exiting from Robot Works -----

# **The Set Up Screen:**

**The Settings Screen Explained**

Names of Parts ---------------------------------------- 44

# **Programming:**

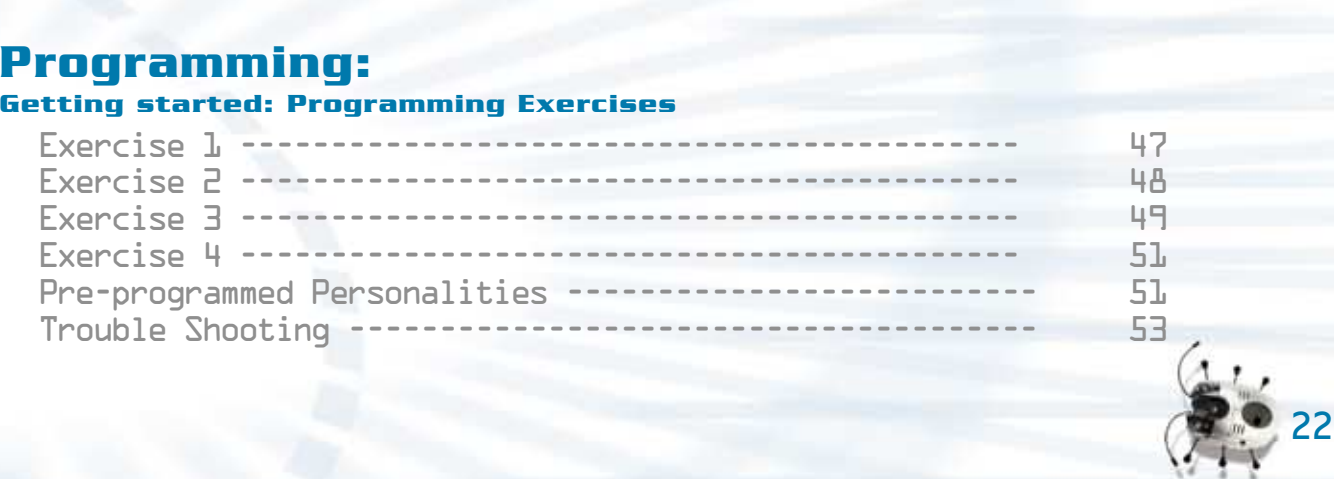

# onder

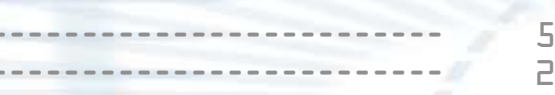

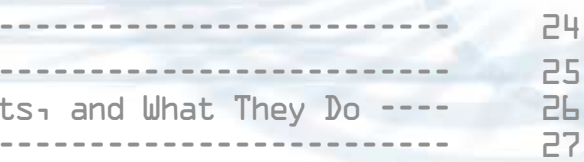

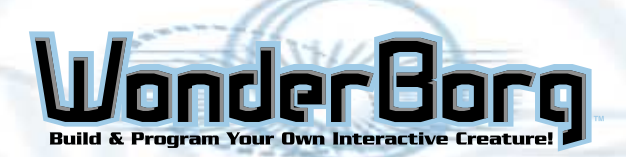

# **INTRODUCTION SET UP**

# **Installing the software**

Have you assembled your WonderBorg?

The WonderBorg is not operated by remote control: it is an autonomous robot. In other words, it uses its own sensors to find out about its surroundings, and decides for itself how it should move. If you teach your WonderBorg what to do in a given situation, it will exhibit all sorts of behavior. This teaching process is called "programming the WonderBorg".

Robot Works software is designed exclusively for Windows ME / 98 / 95. Robot Works uses your PC's external serial port, so have your PC manual in hand when you begin the setup operation.

Ordinary programming requires specialist knowledge of computers, but this is not necessary to program the WonderBorg for PC. This is because you use special software called Robot Works, which allows you to create programs very easily using your computer,s mouse. Read on, and learn how to program your own WonderBorg by following our practical guide.

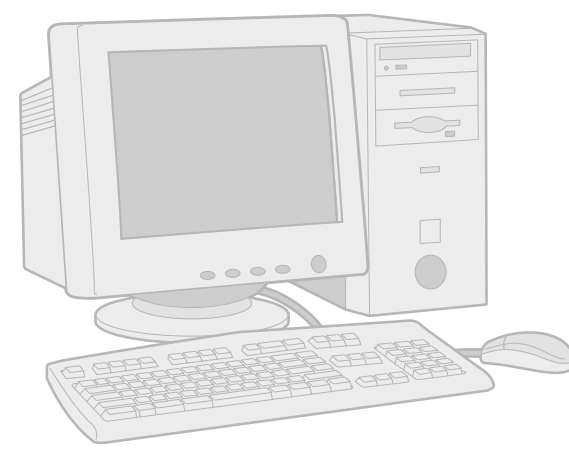

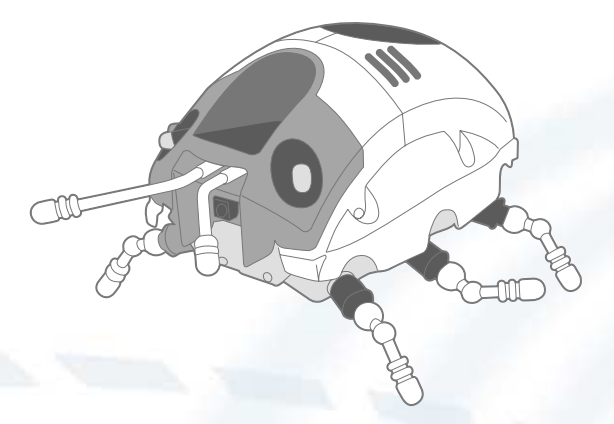

# **System Requirements**

- A DOS / V format PC.
- A PC running Windows ME / 98 / 95, and having a D-sub 90-pin serial connector. (If your PC has a different type of serial connector, you will need suitable adapter. Contact your PC's manufacturer for more information. The use of a USB-to-Serial adapter is not recommended.)
- The PC must be a Pentium 100MHz or higher, with at least 32MB of memory, 16-bit color capability or higher, and least 30MB of free disk space.
- A CD-ROM drive is also required, but only when installing the software.

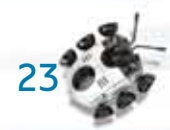

- To install Robot Works, you will need at least 30MB of free disk space.
- Load the Robot Works CD in your PC's CD-ROM drive.
- Go into "Robot Works CD" in "My Computer", and double-click the "works-setup" icon. This will activate the Installation Wizard.
- When the Installation Wizard starts up, click "Next". If you have any other programs open, close them and then restart the Installation Wizard.
- Specify where you want the software to be installed. Most people choose the default option and click "Next" (in this case, the software will be installed in the Program Files folder in the C drive.). If you want to install the software to another location, click "Browse". The directory selection screen will then appear. Specify the desired directory, then click "OK".
- It is now time to specify whether you want Robot Works to appear in the Start menu of in a particular program folder. Most people choose the default option and click "Next" (in this case, the software will be installed in the Robot "Works" folder.).
- If you want to change the name of the folder, enter the desired name in the topmost box, then click "Next".
- The screen asking you to confirm whether to go ahead with the installation will now appear. Most people choose the default option and click "Next". In this case, the installation will begin. If you want to change any detail of the installation, click on "Back" and re-set the item in question.
- The Robot Works installation status screen will now appear. When the progress meter reaches 100%, the installation is complete. When the screen tells you that the installation has been carried out successfully, click "finish". Robot Works is now installed.
- If you chose the relevant default option earlier, the Robot Works shortcut icon will

select "Programs", then select "Robot Works", then "Robot Works" again, to activate the program.

## **Uninstalling Robot Works**

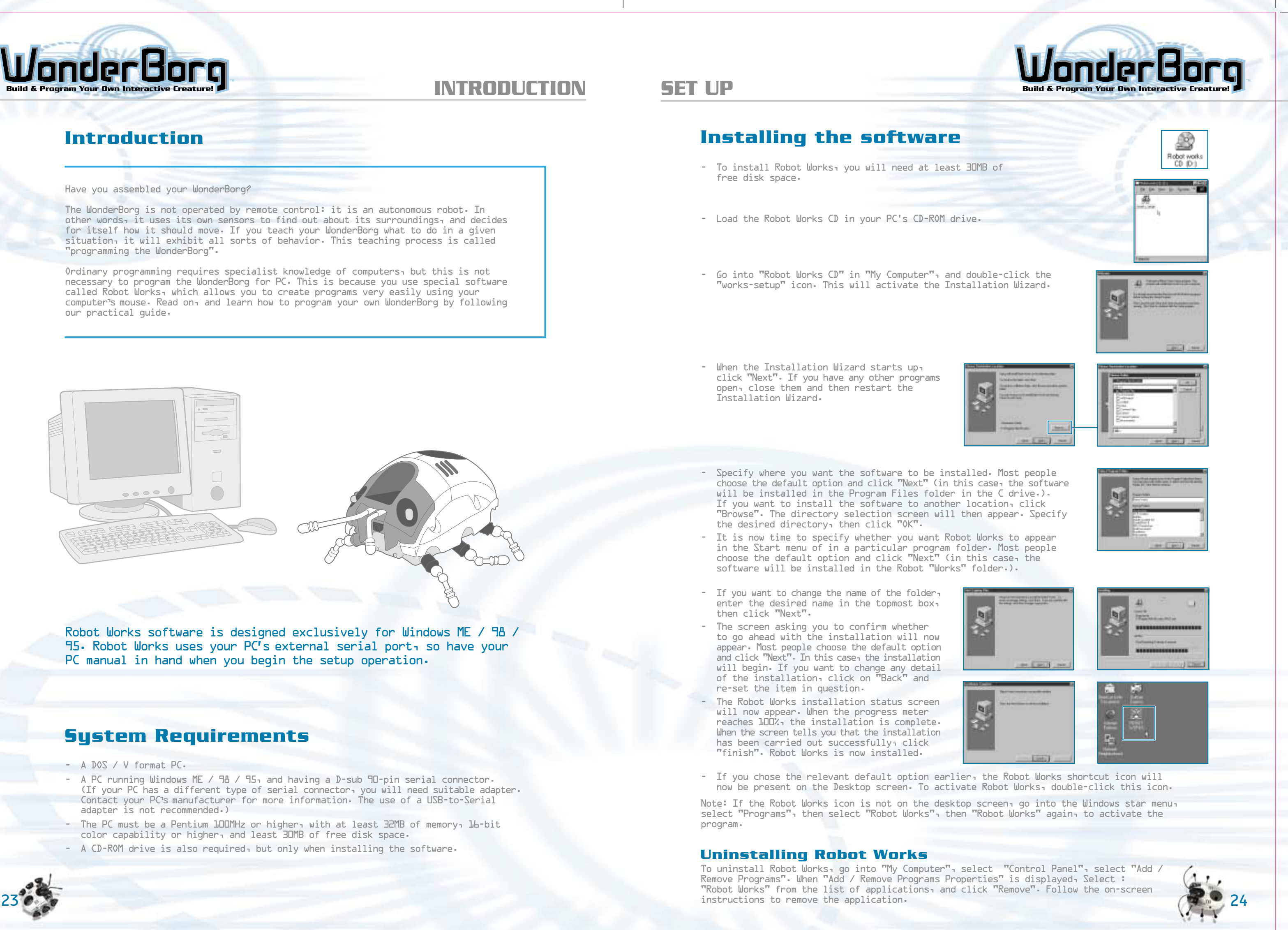

To uninstall Robot Works, go into "My Computer", select "Control Panel", select "Add / Remove Programs". When "Add / Remove Programs Properties" is displayed, Select : "Robot Works" from the list of applications, and click "Remove". Follow the on-screen

# **Introduction**

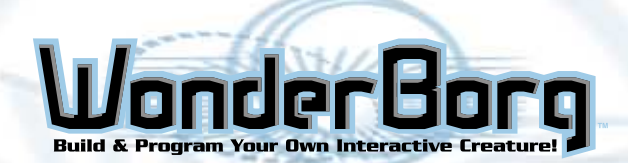

# **SET UP SET UP**

### **Caution**

If you are using a notebook PC, for example, the serial port may be the wrong shape for the connector, and in this case you will need a serial port (COM port) adapter. Consult your PC manufacturer for more information. The use of a USB-to-Serial adapter is not recommended.

2 Remove the battery cover from the Interface supplied, and insert two AA alkaline batteries as shown in the diagram. Be careful not to insert the batteries the wrong way. Replace the battery cover, then turn the POWER switch ON. If the green lamp (labeled "POWER") on the front of the Interface lights up, it is connected correctly.

# **Inserting the Batteries**

3.Connect the supplied cable to the connector in the back of the Interface.

Note: Do not fasten the screws on the left and right sides of the connector. Note: Do not touch the terminal with your fingers

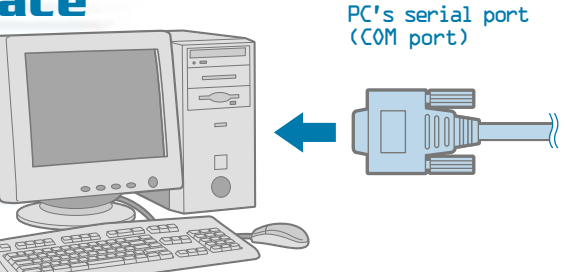

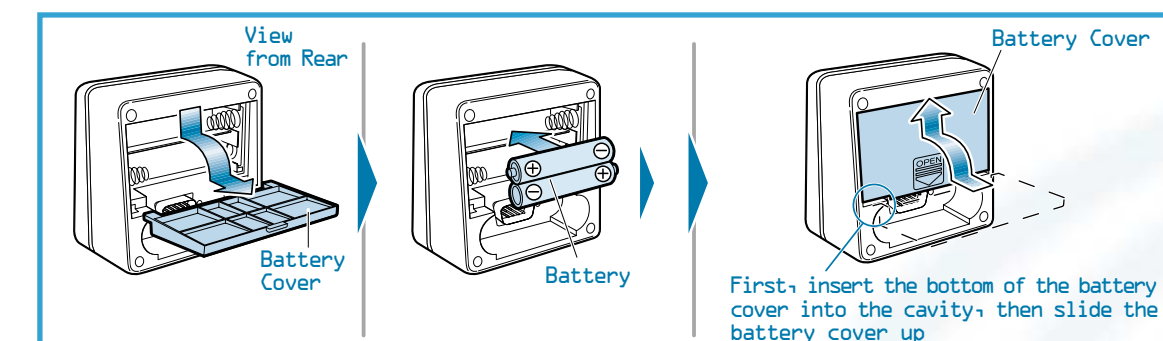

# **- Connecting the Interface**

Caution: Be sure to switch the PC power OFF before starting this operation. Use only the Interface supplied with this product. Make sure that no other device is connected to the external serial port of your PC.

1 Connect the Interface to the PC's serial port (COM port) using the Interface Cable supplied with this product. Refer to your PC manual to avoid making a mistake. If your PC has more than one serial port, connect the Interface to COM1.

Note: If you own a palm pilot or similar device, you must temporarily disable it in order to attach the interface. These devices take control of the output port and will not allow the interface to connect. Simply click the mouse on your Hot Sync Manager icon (located on the bottom right corner of the screen), and click disable. Do the same to enable it when you are finished playing with the WorderBorg.

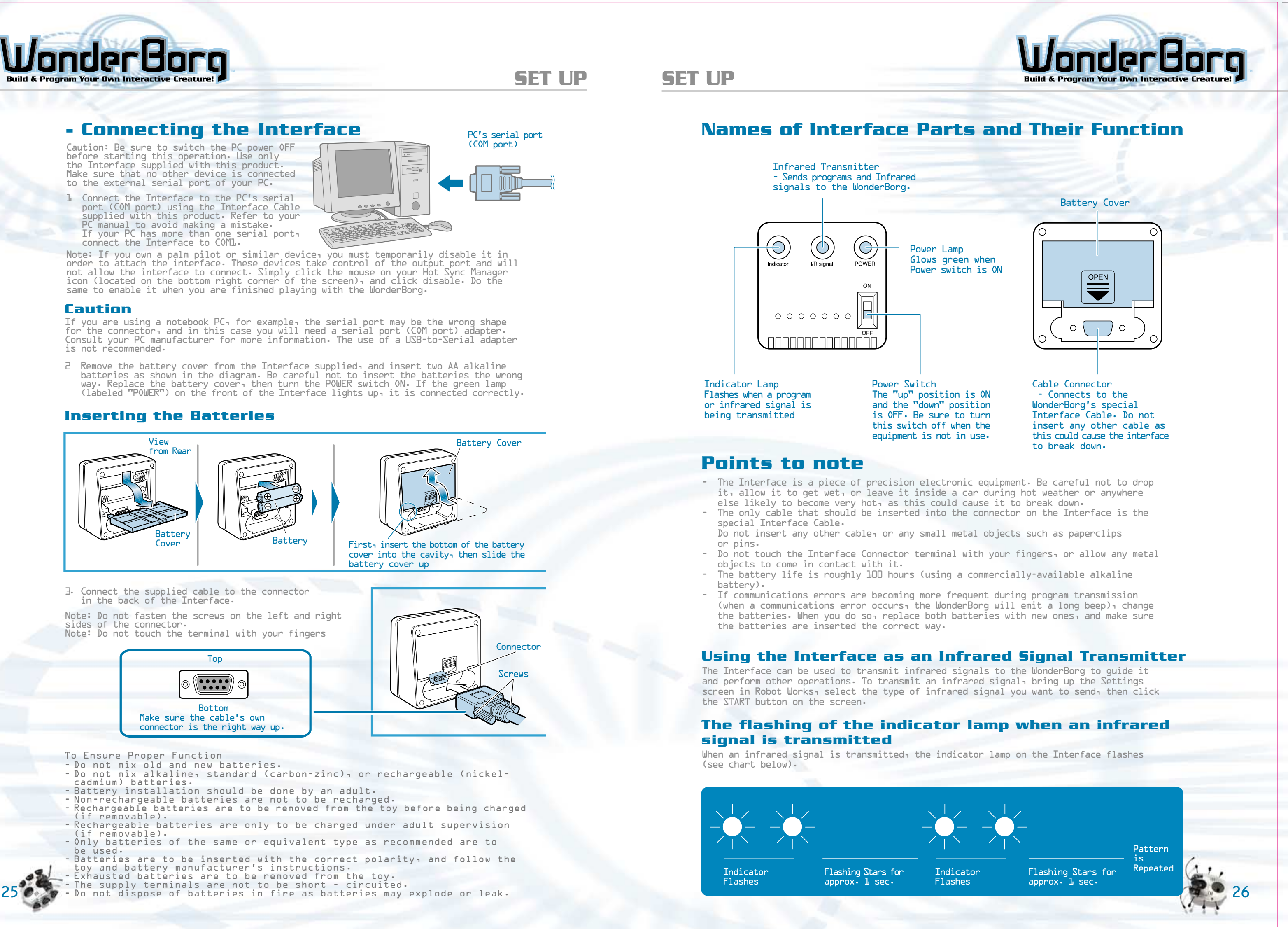

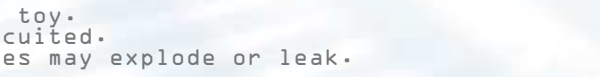

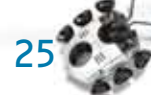

# **Points to note**

- 
- special Interface Cable.
- or pins.
- objects to come in contact with it.
- battery).
- 

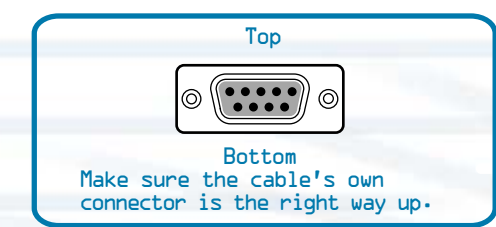

the START button on the screen.

# **signal is transmitted**

(see chart below).

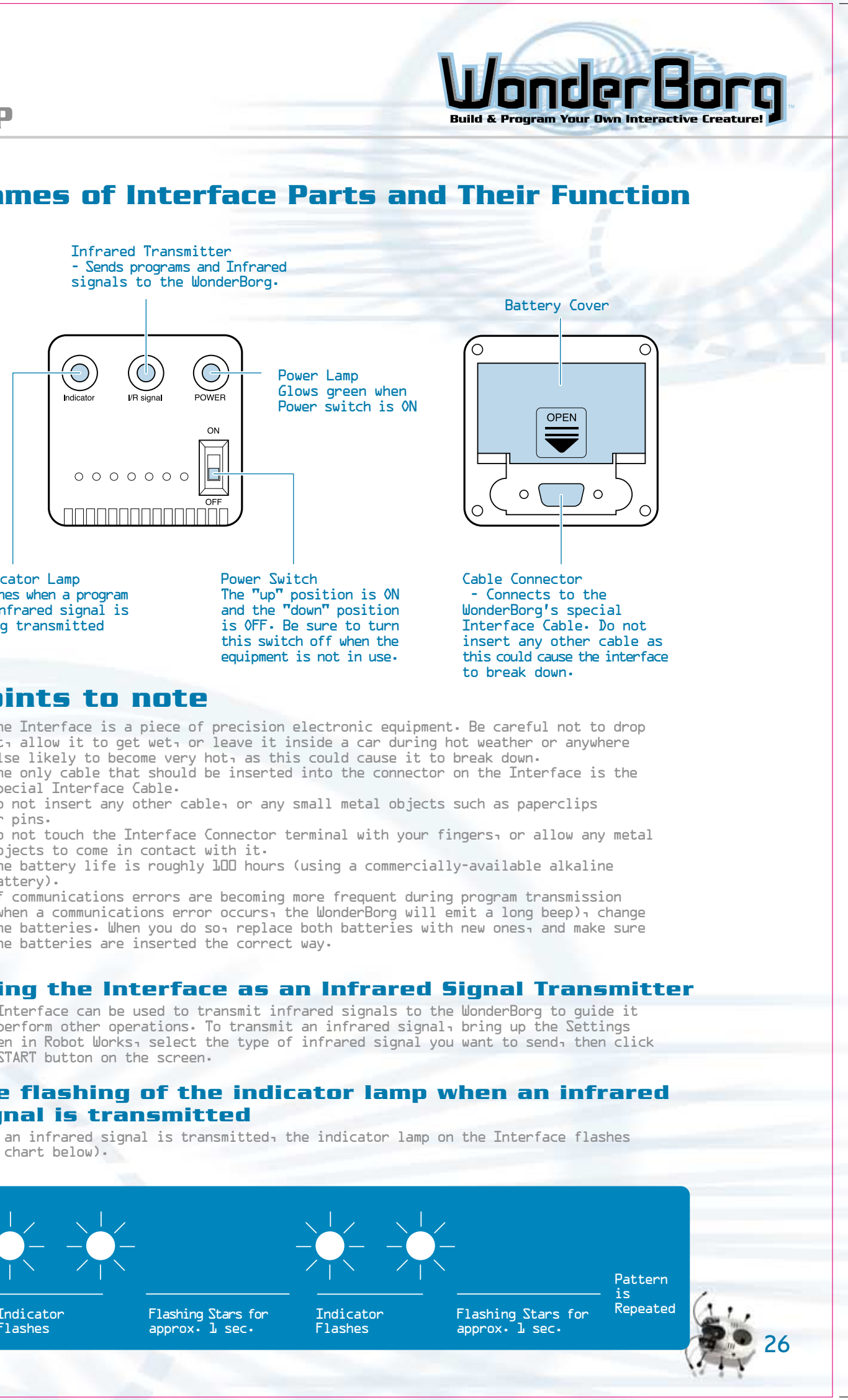

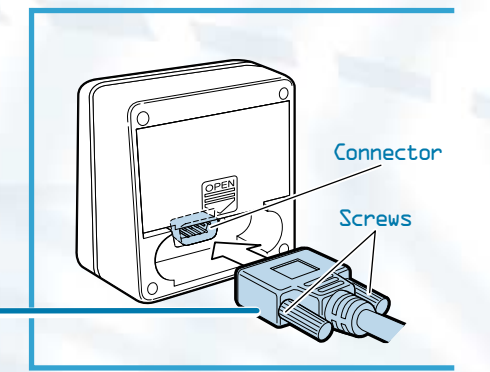

- To Ensure Proper Function
- 
- Do not mix old and new batteries.<br>- Do not mix alkaline, standard (carbon-zinc), or rechargeable (nickel-- Do not mix alkaline, standard (carbon-zinc), or rechargeable (nickel-<br>-cadmium) batteries.<br>-Battery installation should be done by an adult.<br>-Non-rechargeable batteries are not to be recharged.
- 
- 
- Rechargeable batteries are to be removed from the toy before being charged (if removable).
- Rechargeable batteries are only to be charged under adult supervision<br>(if removable).
- Only batteries of the same or equivalent type as recommended are to

be used.<br>-Batteries are to be inserted with the correct polarity, and follow the<br>toy and battery manufacturer's instructions.<br>-Exhausted batteries are to be removed from the toy.<br>-The supply terminals are not to be short –

- 
- 

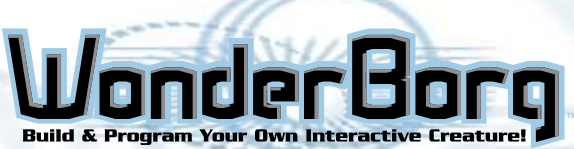

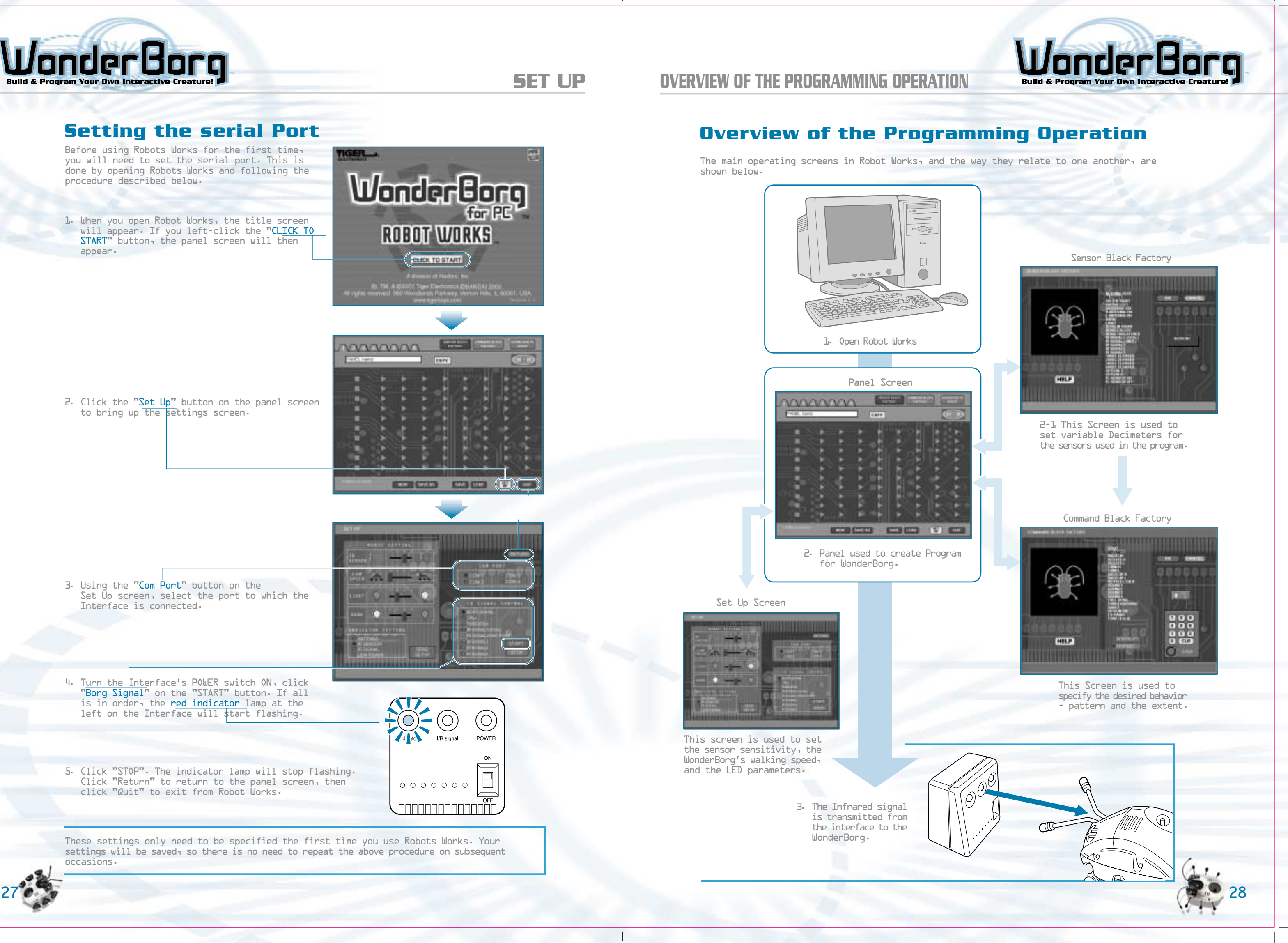

# **Let's get started!**

It's time to try programming your WonderBorg.

- 1. Open robots works, and click "CLICK TO START" on the title screen. The Panel Screen will then appear.
- 2. Left-click the blue square in the top left corner of the screen. The Sensor block Factory screen will then appear.

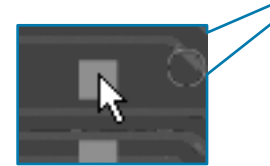

3. This screen is used to specify the sensor settings. On the list, select "Nothing Here", then click the "OK" button.

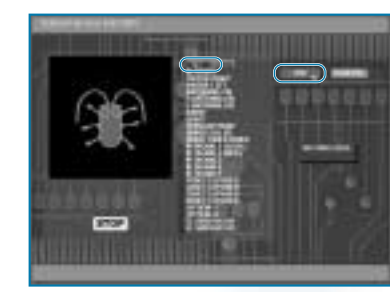

**WonderBorg** 

ROBOT WORKS **CONTRACT** 

*<u><u><b>OGYWYNY</u>*</u></u>

for PD

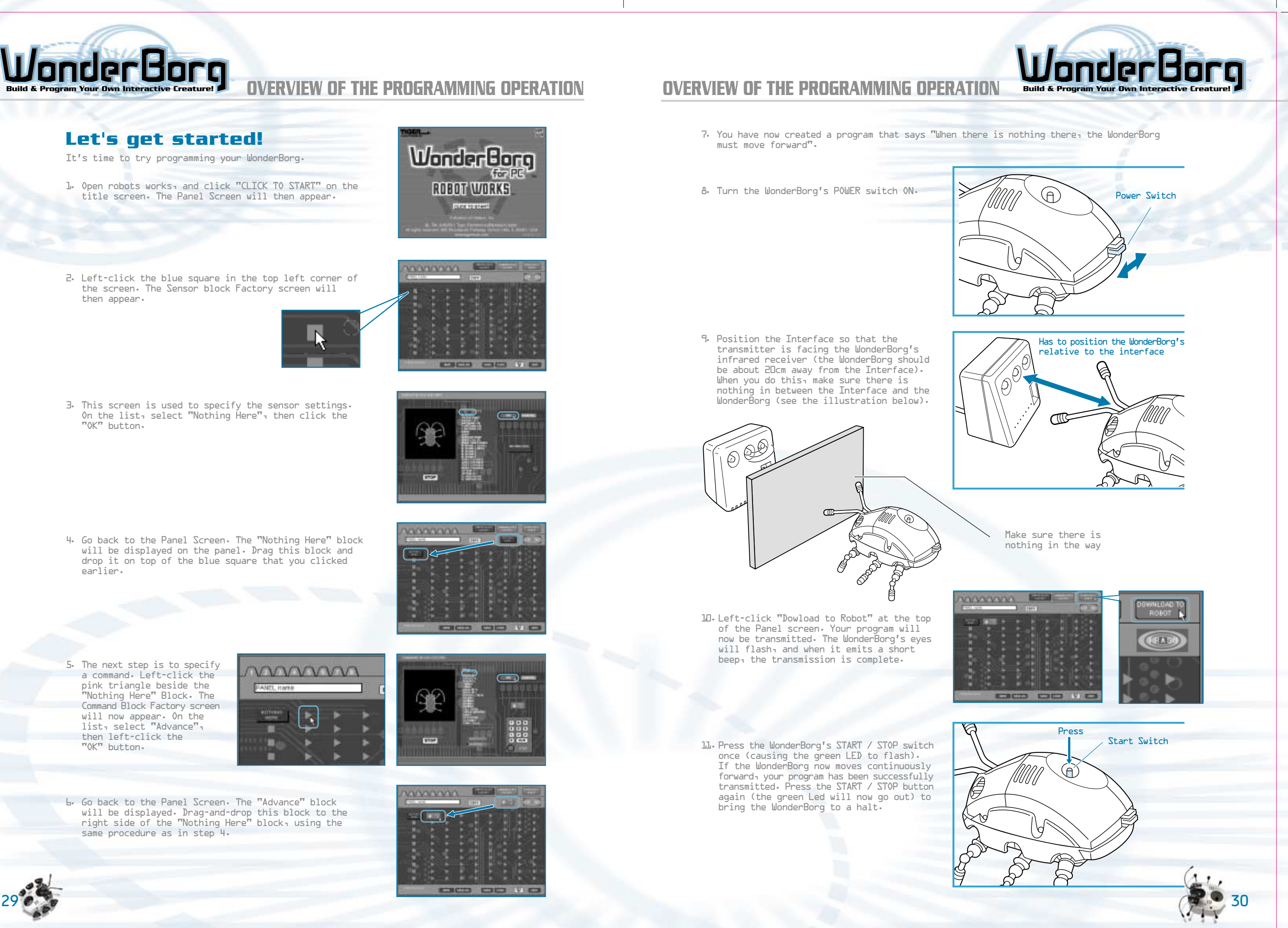

4. Go back to the Panel Screen. The "Nothing Here" block will be displayed on the panel. Drag this block and drop it on top of the blue square that you clicked earlier.

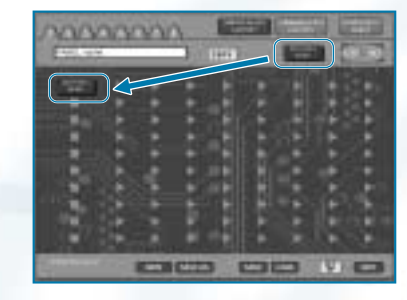

 $\Box$ 

aase<br>Beste

5. The next step is to specify a command. Left-click the pink triangle beside the "Nothing Here" Block. The Command Block Factory screen will now appear. On the list, select "Advance", then left-click the "OK" button.

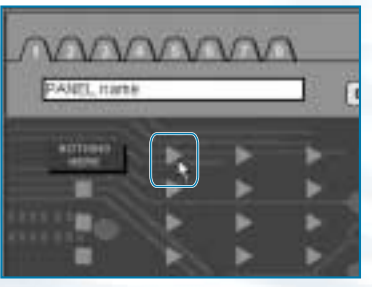

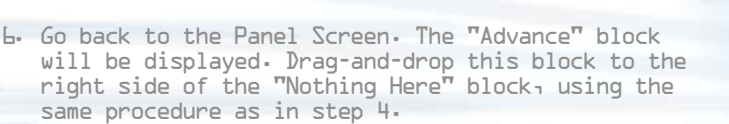

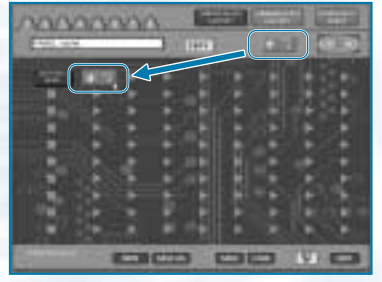

**Wind** 

must move forward".

transmitter is facing the WonderBorg's be about 20cm away from the Interface). When you do this, make sure there is

10. Left-click "Dowload to Robot" at the top

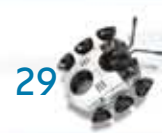

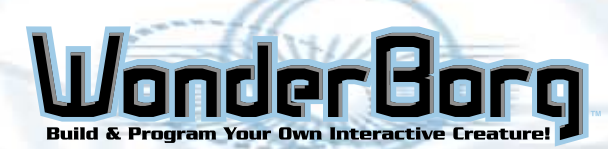

# **OVERVIEW OF THE PROGRAMMING OPERATION OVERVIEW OF THE PROGRAMMING OPERATION**

## **The Panel Screen**

This is the main screen used for programming the WonderBorg. Using the mouse to drag and drop blue sensor blocks and red and green command blocks, you can create a program very easily. (The illustration above shows a panel after a program has been input.)

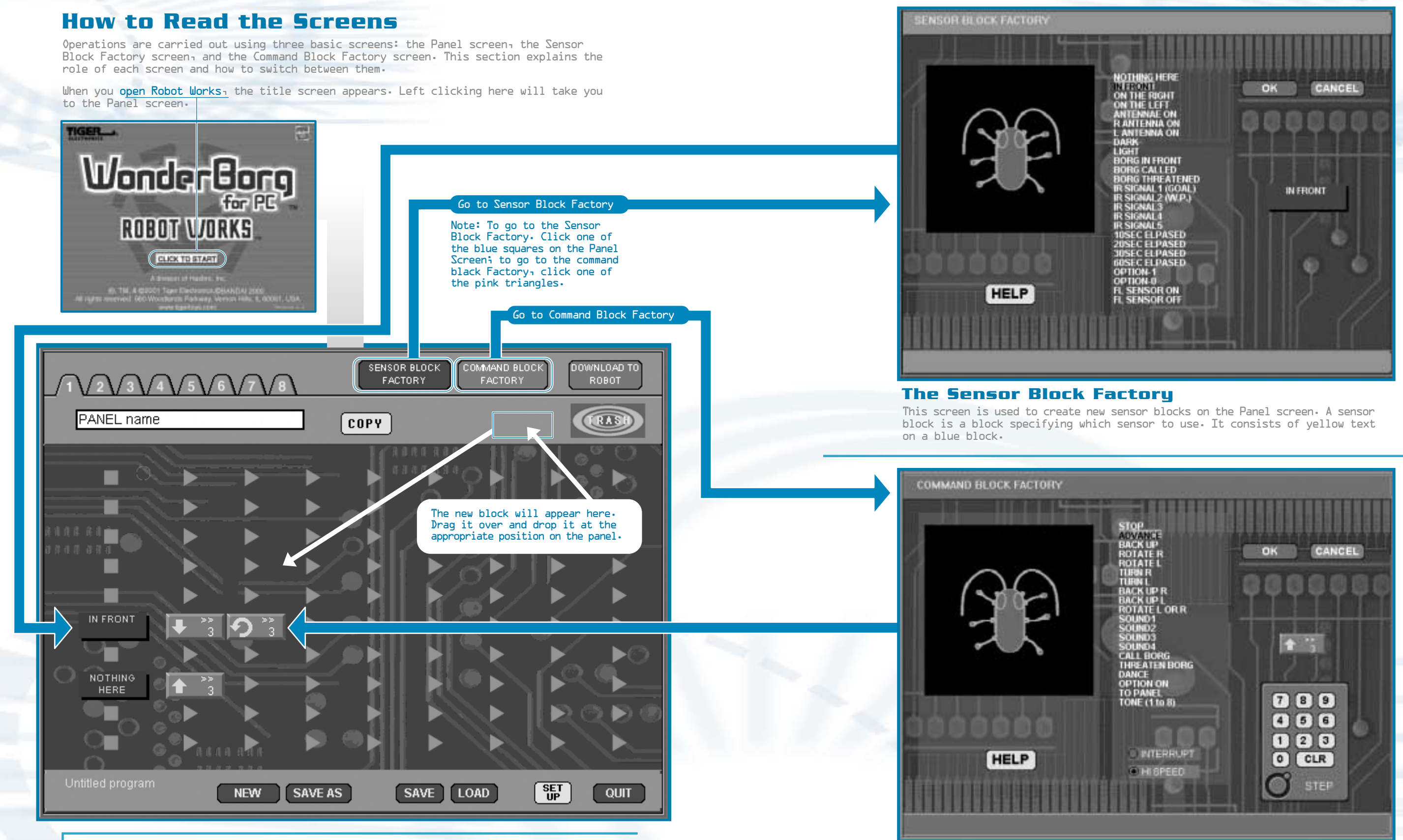

 $310$   $\sigma$ 

**The Command Block Factory** This screen is used to create new command blocks on the Panel screen. A command block is a block specifying which command to execute. The command consists of an icon and text on a red or green block.

onder

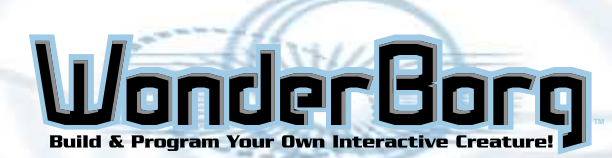

# **OVERVIEW OF THE PROGRAMMING OPERATION OVERVIEW OF THE PROGRAMMING OPERATION**

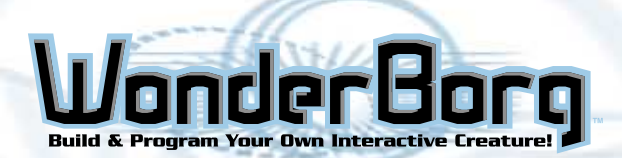

# **THE PANEL SCREEN THE PANEL SCREEN**

# **Names of Parts**

This section gives the names of all parts of the Panel screen. The parts below are defined on the following pages.

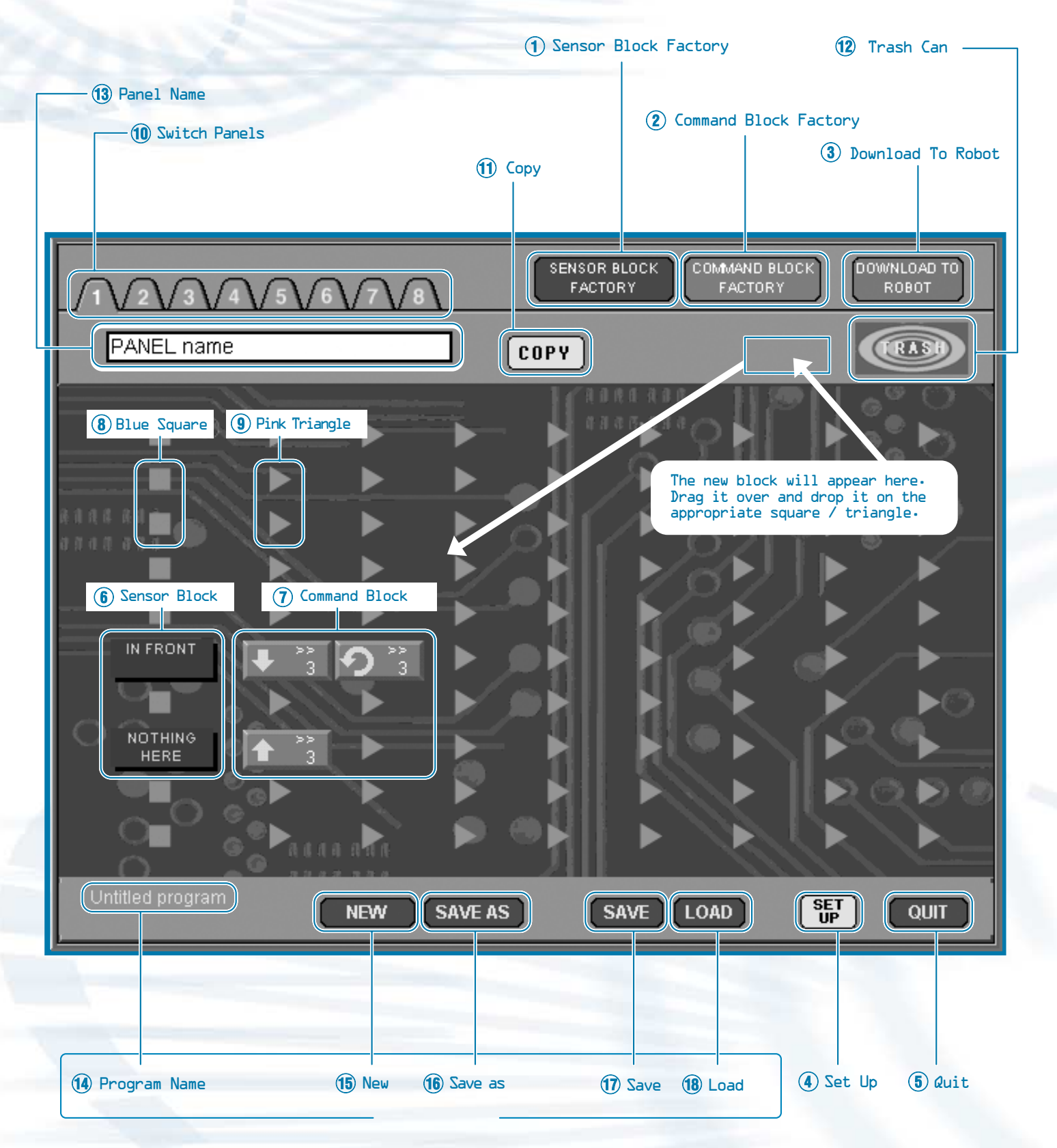

# **1. Sensor Block Factory:**

Takes you to the Sensor Block Factory. Note: You can also move to the Sensor Block Factory by clicking one of the blue squares on the screen.

# **2. Command Block Factory:**

Takes you to the Command Block Factory. Note: You can also move to the Command Block Factory by clicking one of the pink triangles on the screen.

# **3. Download To Robot:**

Transmits the program on the Panel screen to the robot, via the Interface.

# **4. Set Up:**

Takes you to the Settings screen.

**5. Quit:** Terminates Robot Works.

## **6. Sensor Block:**

A sensor block tells the robot which sensor to react to. Sensor blocks can be created in the Sensor Block Factory and then dragged-and-dropped on top of one of the blue squares on the panel. If the sensor block is linked to a command block, this command block will come along too when the sensor block is moved. Double-clicking a sensor block will take you to the Sensor Block Factory, where you can edit the block.

# **7. Command Block:**

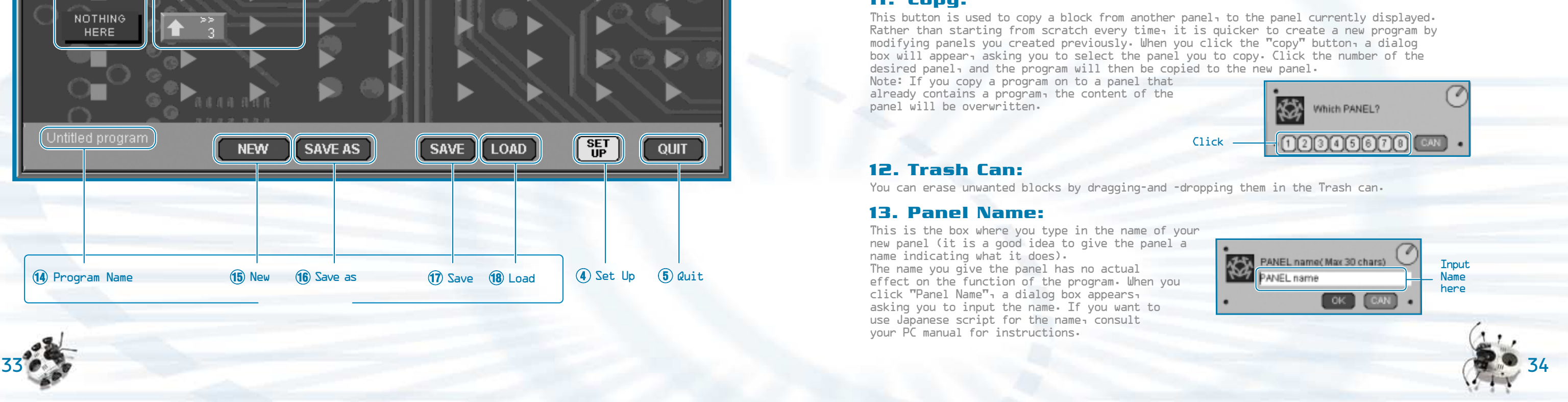

A command block defines the command to be executed. When used in a program, a command block is always linked to a sensor block. Command blocks can be created in the Command Block Factory and then dragged-and-dropped on top of one the pink triangles on the panel. Double-clicking a command block will take you to the Command Block Factory, where you can edit the block.

# **8. Blue Square:**

Clicking a blue square will take you to the Sensor Block Factory.

# **9. Pink Triangle:**

Clicking a pink triangle will take you to the Command Block Factory.

# **10. Switch Panels:**

This button is used to switch between Panels 1 to 8.

# **11. Copy:**

This button is used to copy a block from another panel, to the panel currently displayed. Rather than starting from scratch every time, it is quicker to create a new program by modifying panels you created previously. When you click the "copy" button, a dialog box will appear, asking you to select the panel you to copy. Click the number of the desired panel, and the program will then be copied to the new panel. Note: If you copy a program on to a panel that already contains a program, the content of the panel will be overwritten.

# **12. Trash Can:**

You can erase unwanted blocks by dragging-and -dropping them in the Trash can.

# **13. Panel Name:**

This is the box where you type in the name of your new panel (it is a good idea to give the panel a name indicating what it does). The name you give the panel has no actual effect on the function of the program. When you click "Panel Name", a dialog box appears, asking you to input the name. If you want to use Japanese script for the name, consult your PC manual for instructions.

![](_page_17_Picture_31.jpeg)

![](_page_17_Picture_32.jpeg)

![](_page_18_Picture_0.jpeg)

# **THE PANEL SCREEN PROGRAMMINNG**

**14. Program name: Program name: Programming** the current program. If you are **Programming** creating a new program, it will read "Untitled Program".

### **15. New:**

If you click this button, the whole panel you are currently creating will be deleted, and a new program will be created. If you click this button while in the middle of creating a program, a save dialog window will open, allowing you to choose whether to save the current program.

## **16. Save as:**

This saves the program under another name. This useful when you want to edit an existing program and save the revised version as a new program. When you click "Save as", a save dialog window will open, allowing you to input the new name.

![](_page_18_Figure_19.jpeg)

- 
- 
- 
- 
- 
- 

## **17. Save:**

By clicking this button, you can overwrite the program you are currently creating. If this is a new program, clicking "Save" will cause the save dialog window to appear, allowing you to input the filename.

## **18. Load:**

By clicking this button, you can open a program you have previously saved. All program files will end with the extension "rob". If you are in the middle of creating another program, a window will appear, asking you whether you want to save this program.

![](_page_18_Picture_336.jpeg)

six steps to the right at low speed".

![](_page_18_Figure_11.jpeg)

![](_page_18_Figure_6.jpeg)

the sensor, the number of steps, and so on).

the corresponding panel will

![](_page_18_Picture_34.jpeg)

![](_page_19_Picture_0.jpeg)

# **THE SENSOR BLOCK FACTORY THE SENSOR BLOCK FACTORY**

![](_page_19_Figure_26.jpeg)

![](_page_19_Picture_27.jpeg)

### **2-1 The Sensor Block Factory**

You can move to the Sensor Block Factory screen by clicking "Create sensor block" at the top of the Panel screen, or by clicking one of the blue squares on the Panel screen.

### **Name of Parts**

The names of the aparts are shown below. The numbers correspond to the numbered explanations.

# **1. OK:**

Sends the created sensor block to the Panel screen.

### **2. Cancel:**

Returns you to the Panel screen without creating a sensor block.

### **3. Sensor List:**

List of the sensors that can be set.

# **4. Block**

Displays the sensor selected from the sensor list.

### **5. Help:**

Displays a help animation indicating the function of the sensor currently selected. To stop the animation, click the button again (the text on the button will change to "STOP").

# **6. Help screen:**

Screen area where the help animation is displayed.

![](_page_19_Picture_6.jpeg)

These sensors react when one or both of the antenna touch something. There is a sensor block for when the left antenna touches something, a sensor block for when the right antenna touches something, another for when both antennae touch something at the same time, and so on. The antennae made of plastic-covered wire can be bent into any shape, so you can bend them to the best shape for whatever you want the robot to detect.

> (Maximum) area in which robot will react to infrared signals. The robot will react to any infrared signal-emitting device in this area.

> Note: The greater the distance between the robot and the infrared signal-emitting device, the narrower the angle of the boundaries the area in which the robot can detect the signal.

![](_page_19_Picture_33.jpeg)

# **How to Create a Sensor Block**

On the Sensor Block Factory screen, select and click the desired sensor from the sensor list in the middle of the screen. If you then click the "Decide" Button at the top right of the screen, the Sensor block will be created on the Panel Screen.

# **Frequently-Used Sensors**

The state in which no sensors are reacting is called the "Nothing Here" state. In this state, the "Nothing Here" block is triggered. Any command you want the robot to carry out all the time should be assigned to this sensor. Note: This sensor should always be used in the last line

![](_page_19_Figure_24.jpeg)

Some of the sensor blocks use the infrared sensors, such as  $\blacksquare$ Infrared signal  $\blacksquare$  (Guide to goal) $\blacksquare$  and  $\blacksquare$ infrared signal  $\overline{c}$  (Guide to another robot)". The robot can pick up infrared signal within a range of about 90 degrees

# **Area in which Robot can pick up infrared signals**

![](_page_20_Picture_0.jpeg)

# **THE SENSOR BLOCK FACTORY THE COMMAND BLOCK FACTORY**

# **Sensor Table**

This table sets the function of each sensor

![](_page_20_Figure_4.jpeg)

7. Interrupt button: Use to select the whether or not the currently selected command can be interrupted. This button is only displayed when you have selected a command which can be interrupted.

# **The Command Block Factory**

You can move to the Command Block Factory screen by clicking "Create command block" at the top of the Panel screen, or by clicking one of the pink triangles on the Panel screen.

![](_page_20_Figure_8.jpeg)

6.High-speed button: Used to select the speed of the action associated with the command. When this button is selected, the action is performed at high speed, and when this button is only displayed when you have selected a command for which speed settings are applicable.

8.Help: Displays a help animation indicating the function of the sensor currently selected. To stop the animation, click the button again (the text on the button will change to "STOP").

9.Help screen: Screen area where the help animation is displayed.

![](_page_20_Picture_27.jpeg)

## **How to Create a Command Block**

On the Command Block Factory screen, select and click the desired command from the command list in the middle of the screen. Next, input the required parameter by clicking the number keys. When you have finished inputting, click the "Decide" button at the top right of the screen. The command block will now be created on the Panel screen.

![](_page_20_Picture_15.jpeg)

![](_page_21_Picture_0.jpeg)

# **THE COMMAND BLOCK FACTORY PRIORITY ORDER AND INTERRUPTS**

### **Often-Used Commands**

Icon Name Movement time(sec) Override Speed Stop Robot halts for period specified. | time(sec)  $\checkmark$ X Go<br>forward Robot advances specified number of steps.  $\vert$  Steps  $\checkmark$  $\checkmark$ Go<br>backward Robot retreats specified number of steps.  $\vert$  Steps  $\checkmark$  $\checkmark$ Robot moves left and right legs in opposite Rotate to  $\checkmark$  $\checkmark$ directions, and rotates to the right, on **Steps** the right the spot. Robot moves left and right legs in opposite Rotate to Þ directions, and rotates to the left, on  $\checkmark$  $\checkmark$ Steps the Left the spot. Turn right  $\begin{bmatrix} \text{Kobot turns to the right like a car, by} \\ \text{moving its legs forward on one side only.} \end{bmatrix}$  Steps  $\checkmark$  $\checkmark$ Turn left  $\begin{bmatrix} \text{Kobot turns to the left like a car, by} \\ \text{moving its legs forward on one side only.} \end{bmatrix}$  Steps  $\checkmark$  $\checkmark$ ×. Robot turns back to the right like a car, Back Up  $\checkmark$ by moving its legs backward on one  $\checkmark$ **Steps** right side only. Robot turns back to the left like a car, Back Up  $\checkmark$  $\checkmark$ by moving its legs backward on one side only.<br>Side only left Rotate to Robot turns randomly either to the right 坐  $\checkmark$  $\checkmark$ the right Nubut turns randomly elther to the right [3] Steps or left Robot emits a call - one of the four calls Sound X  $\mathsf{X}$ from  $L$  to  $4 -$  for the number of times Times specified. Call a While calling, the robot emits the infrared X X fellow unile calling, the robot emits the infrared and rime(s)<br>signal used for calling to another WonderBorg. Time(s) **onderBorg** While calling, the robot emits the infrared **Threaten** X  $\mathsf{X}$ signal used for threatening another Time(s) fellow **JonderBorg** WonderBorg. 快 X Dance  $\begin{array}{|l|l|} \hline \text{Robot rotates rhythmically to the left and right.} \hline \end{array}$  $\mathsf{X}$  $\checkmark$ X ON Option ON Motor or other device connected to Option Connector is turned ON for specified period. Period(sec) Switch Control jumps to the panel number specified Panel no X X after the icon  $(l$  to  $l$ ). 1 to 8 panel Robot emits specified tone, which is one Tone no X  $\mathsf{X}$ Tone of the 8.  $1.$  to  $A$  $($  to  $B)$ 

![](_page_21_Picture_556.jpeg)

![](_page_21_Figure_13.jpeg)

slightly (go 2 Steps forward).....

![](_page_21_Picture_19.jpeg)

what they do.

### **Priority Order**

When two sensor blocks react at the same time, the sensor block on the higher line of the program takes priority, and the WonderBorg executes the command linked to that sensor. If the WonderBorg does not behave as you expect it to, check the priority order.

### **Interrupt**

When you click the "Interrupt" button on the Command Block Factory screen, the selected block will turn green and its corners will become rounded. When a block is red, other sensors will be ignored until this block's command has completed (e.g. until the robot has advanced 5 steps). When the block is green, however, in the event of a reaction by a sensor with a higher priority (i.e. a sensor higher up on the Panel screen than the sensor linked to this command) while this command is being executed, control will switch to the command assigned to the prioritized sensor. In other words, the green block is "interruptable". This is explained in the diagram below.

When you use an interrupt, the WonderBorg will react more swiftly to the sensors, and will break off smoothly in the middle of a series of actions when an interrupt is triggered.

### **How an Interrupt Works**

direction....

The WonderBorg's eyes (red LEDs) will flash, and when it emits a short beep, the transmission is complete.

Click the "Download to robot" button at the top right of the Panel screen.

If the WonderBorg beeps continuously, but is not reacting to anything, then the transmission has not worked. In this case, repeat the procedure.

# **Saving a Program**

![](_page_22_Picture_9.jpeg)

You can close Robot Works by clicking the "Quit" button at the bottom right of the Panel screen. If you have not already saved the program you have been working on, the save dialog window will pop up and ask you whether you want to save the program.

By clicking the "Save" button on the panel screen, you can save your program to your PC's hard disk, or to a floppy. Programs previously saved in this way can be opened on the Panel screen by clicking the "Load" button.

# **Exiting from Robot Works**

![](_page_22_Picture_12.jpeg)

![](_page_22_Figure_20.jpeg)

![](_page_22_Figure_2.jpeg)

Position the WonderBorg so that its head is facing the infrared transmitter on the interface.

![](_page_22_Picture_4.jpeg)

![](_page_22_Picture_0.jpeg)

# **TRANSMITTING A PROGRAM TO THE WONDERBORG THE SET UP SCREEN**

DOWNLOAD TO

ROBOT

![](_page_23_Picture_0.jpeg)

# **THE SET UP SCREEN THE SET UP SCREEN**

- 1. Return **Go back to Panel screen.**
- **2. Set Serial port:** Select the serial port (COM port) to which the Interface is connected.
- **3. Robot settings:** By moving the adjustment knobs on the screen left or right, you can set various WonderBorg functions.

**4. Indicator** This sets the sensors that indicate their reactions via the left and right eyes (red LEDs) while the WonderBorg is executing a program. This indicates the reaction status of the sensors, so it is a useful way to check what is happening in the program.

> The LEDs glow while a program is being executed. By changing the LED settings, you can make the LEDs flash rapidly when a specified sensor reacts.

![](_page_23_Picture_8.jpeg)

Note: Once the settings have been transmitted, they are saved in the WonderBorg, and will be retained even when the power is switched to OFF.

![](_page_23_Picture_306.jpeg)

Note: When the floor sensor is OFF, the green LED on the WonderBorg's back will flash rapidly.

# **5. Send Set Up**

When you click this button, the setting on the Set Up screen will be transmitted to the WonderBorg. Take care to carry out this step, otherwise the changes you have made to the settings will not be reflected in the WonderBorg's behavior.

## **6 . IR signal Control**

This is used to send a command to the Interface, causing a specific infrared signal to be transmitted from the Interface to the WinderBorg. If you select the desired infrared signal and then click "Start", the interface will start transmitting the infrared signal to the robot. While the transmission is in progress, the red indicator lamp on the left side of the Interface will flash. If you want to stop the transmission, click "Stop". The transmission will also stop automatically if you start sending a program or settings.

# **Disconnecting the Interface During the Transmission of an Infrared Signal**

If necessary, the Interface can be disconnected from your PC while it is in the process of transmitting an infrared signal. If you want to do this, unplug the cable, but leave the main switch ON. It is useful to be able to do this when you want to place the infrared signal transmitter some distance away from your PC. However, you must observe the following instructions.

- 1: Unplug the cable at the Interface side.
	- Note: Under no circumstances should the special interface Cable be unplugged at the PC side.
- 2: Do not turn off the Interface's main switch (if you do so, the infrared signal will stop).
- 3: Do not poke any metal objects into the mouth of the disconnected cable (this could cause malfunctions).

Note: If you disconnect the Interface from you PC, do not touch the connector terminal with your fingers or with any metal object.

![](_page_23_Picture_29.jpeg)

![](_page_23_Picture_307.jpeg)

**Settings:**

![](_page_24_Picture_0.jpeg)

# **PROGRAMMING: GETTING STARTED PROGRAMMING: GETTING STARTED**

In this section you will learn how to write programs to make your WonderBorg move.

# **Exercise 1: Creating a Program that Simply Makes the Robot Go Forward**

We're now going to program the WonderBorg to continuously walk forward, like toy robots.

![](_page_24_Picture_169.jpeg)

## **Testing**

![](_page_24_Picture_9.jpeg)

The next step is to send the program to your WonderBorg, and make it execute the program. Turn the WonderBorg's POWER switch ON, place it in front of the Interface, and click the "download to robot" button at the top right of the Panel screen. If the WonderBorg gives a short beep, the transmission has been completed successfully. If you now press the START/STOP button on the WonderBorg's back, the robot will start moving. To stop the robot when it is moving, press the START/STOP button again.

![](_page_24_Picture_14.jpeg)

![](_page_24_Picture_15.jpeg)

If there is no sensor reaction, the WonderBorg will take one step forward. By repeating this action, it will move forward continuously. Even if its antennae touch something, it has not been told what to do in this situation, so it will just keep going forward. to the left.

# **Testing**

![](_page_24_Picture_19.jpeg)

![](_page_25_Picture_0.jpeg)

# **PROGRAMMING: GETTING STARTED PROGRAMMING: GETTING STARTED**

# **Exercise 3: Modifying the Program so that the WonderBorg can Pick Up and Follow an Infrared Signal**

In this exercise, we're going to modify the program from Exercise 2, so that if the robot detects an infrared signal, it will enter "Following mode (Panel 2)", and start following the infrared signal. This program uses 2 panels.

## **Panel 1**

Panel 1 was created by taking the program from Exercise 2 and augmenting it with a line telling the robot what to do if it detects infrared signal 2 (Way Point). If it detects this particular infrared signal, it is instructed to switch to the program on Panel 2. As a result of the tests you carried out in Exercise 2, your blocks for evasive action may look different from those shown above, but you do not need to alter the figures all over again.

### **Panel 2**

![](_page_25_Picture_18.jpeg)

![](_page_25_Figure_4.jpeg)

Panel 2 contains a program for "Following mode", where the robot will follow infrared signal 2 (Way Point). If it detects this particular infrared signal, it is instructed to move forward 3 steps. If there is no sensor reaction, it must then turn one step to the right. In this program, if the robot loses the infrared signal, it will turn

## **Testing**

Before sending the program to the robot and having it executed we are going to prepare to transmit infrared signal 2 (Guide to another robot) from the interface.

![](_page_25_Picture_8.jpeg)

![](_page_25_Figure_22.jpeg)

Click the "Set Up" button at the bottom right of the Panel screen, select "infrared signal 2 (Way Point)" from "IR Signal Control" menu on the Set UP screen, then click the "Start" button. The red indicator lamp on the Interface should flash for a short while, then the flashing will stop, and this pattern should be repeated continuously. If this happens, the infrared signal 2 is being transmitted from the interface.

If necessary, you can unplug the cable from the Interface, and place the Interface some distance away from your PC. When you do this, do not switch the Interface's main switch OFF: the infrared signal will stop if you do so.

The range of the infrared signal is shown in the diagram below. Place the robot somewhere inside this range before starting the transmission. If the transmission does not work, move the robot a little closer to the Interface, then try again.

# **How to Transmit an Infrared Signal**

![](_page_25_Picture_249.jpeg)

![](_page_25_Figure_21.jpeg)

# **The Ranged Reached by the Infrared Signal**

This software license agreement ("Agreement") is a legal contract between a user ("User"), and Bandai Co., Ltd. ("Bandai") pertaining to the Robotworks Software ("Software"). The Software is intended for use on a personal computer and is included with the product known as WonderBorg("Product").

By opening the CD-ROM containing the Software or by using the Software, the User shall be deemed to have agreed to all the provisions of the Agreement. The User is requested to open the package or to use the Software only if he or she agrees to be bound by the provisions of the Agreement.

## **Clause 1: Intellectual Property Right**

As between User and Bandai, any and all patents, copyrights, design rights, trademarks, trade secrets, and any other intellectual property rights in the Software, Products and supporting materials, including user manuals, are owned by Bandai.

### **Clause 2: Licensing**

- The User shall use the Software and supporting materials in accordance with the terms of this Agreement.
- 2. The User may not create a copy of the Software and its user manual, in whole or in part, without permission, provided that the User may create one copy of the Software only for backup purpose.
- 3. The User may not install the Software on more than one computer, and may not allow the Software to be used by a third party.
- 4. The User may not lend or sell the Software to a third party. 5. The User agrees to not modify, adapt, translate, reverse engineer, decompile, or otherwise
- attempt to discover the source code of the Software.

Bandai grants to the User who purchases the Software, a non-exclusive right to use the Software in accordance with the provisions of this Agreement. The CD-ROM containing the Software accompanying the Products is supplied to the User, but this does not constitute a transfer of ownership of the Software.

### **Clause 3: Restrictions**

- The Software is being delivered "As  $IS$ ". Bandai provides absolutely no guarantee with respect to the Software. Any problems arising in regard to the use of the Software shall
- The specifications for the Software and the Product and the contents of the supporting materials may be changed without prior notice.
- 3. Bandai shall bear absolutely no responsibility or liability for any damages, loss or injury resulting from the use of the Software, the Product or supporting materials.

Other names of companies or products are, in general, trademarks or registered trademarks of the respective companies.

![](_page_26_Picture_40.jpeg)

In this exercise, we are going to take the program on Panel 2 from Exercise 3, and modify it, using the "interrupt" function, so that the WonderBorg will follow infrared signal 2 (Way Point) more reliably.

## **Clause 4: Transfer of Ownership of the Software**

The User may transfer the right to use the Software, granted by the Agreement, to a third party only if all the following conditions are met:

- 1. The User must transfer ownership of the Product, including the Agreement, a copy of the Software, and all supporting materials, and must retain absolutely no ownership of the foregoing.
- 2. The transferee agrees to be bound and restricted by the Agreement for the use of the Software.

## **Clause 5: Exemption from Liability**

be deemed to be the responsibility of the User and shall be solved at the User s expense.

![](_page_26_Picture_46.jpeg)

### **Clause 6: Compensation for Damage**

In the event that the User inflicts damage on Bandai by infringing any of the provisions of the Agreement, Bandai may take legal action against the User or seek compensation.

### **Clause 7: Export Restrictions**

The User may not export the Software and copies of the Software to the Japan, Hong Kong, Taiwan, China, Australia, New Zealand, and other countries in the Asia Pacific.

"WonderBorg" and "Robotworks" are the trademarks of Bandai. "Windows ME" "Windows 98" and "Windows 95" are registered trademarks or trademarks of Microsoft Corporation..

## **Exercise 4: Modifying the Program to Make the WonderBorg Follow an infrared Signal Reliably**

With the program from Exercise 3, when the WonderBorg has detected infrared signal 2 (Way Point) and is walking towards the signal, if an empty can or other obstacle is placed between the robot and the Interface, blocking the signal, then the robot will lose the signal and end up turning round and round on the spot. With this new program, however, the robot moves forward a little each time it more or less completes a full turn if it loses the signal, it should be able to find it again.

In the new program on Panel 2, if there is no sensor reaction, the WonderBorg turns 18 steps to the right, and then goes 5 steps forward. This means that it is repeating a behavior pattern of scanning its surroundings, and then changing its position slightly. The blocks for these actions are green overridable blocks, so if the sensor for infrared signal 2 is triggered while the rotating, it will stop rotation and start walking forward.

51 52 To access these personalities, open up the Robot Works program. Left mouse click on Load. Select the "Personality" folder. Pick which personality you wish to open, click on it and press open.

### **Pre-Programmed Personalities**

As a user you may opt to use the three pre-programmed personalities included in the software. These are three completed programs that you can download to your WonderBorg. You may want to try these out initially to become more familiar with programming the WonderBorg.

The Adult personality is the most advanced pre-programmed personality. It uses the full range of its sensors.

The Baby personality does not use as many of its sensors as the adult. It hesitates and makes noises before it advances forward. The baby personality also dances around when it sees darkness (when you put your finger over the light sensor window).

The Dark personality is always looking for a fight. It will stay at a stand still and use a threatening tone to try and challenge other Borgs. It uses a wide range of its senses.

![](_page_26_Figure_6.jpeg)

![](_page_26_Picture_0.jpeg)

# **PROGRAMMING: GETTING STARTED SOFTWARE LICENSE AGREEMENT**

![](_page_27_Picture_0.jpeg)

# **Operating Problems**

**- If the WonderBorg does not beep when the power is turned ON:**

If you have previously opened the motor unit to change the gears, check whether you have done this correctly. Check that the batteries have been inserted, and that they are the right way.

Check that the motherboard and motor units are properly connected.

### **- If nothing happens when the power is switched ON:**

**- If the WonderBorg does not move correctly when you transmit a program:**

> Check whether something is blocking the signal between the Interface transmitter and the WonderBorg's infrared receiver. Check that the interface and the robots are far enough apart.

**- If the WonderBorg makes a chirping noise while executing a program, and the stops moving:**

> Check whether the robot's leg has been caught somehow. If any of its legs are interfered with while it is executing a program, the WonderBorg will chirp repeatedly.

**- If the WonderBorg's legs start trembling when the power is switched ON:**

> This is not a fault: the WonderBorg is performing its initial operation check. Just leave it alone for a short while.

**- If the WonderBorg goes backward when the program says it should to forward:**

Check whether the motherboard and the motor units have been connected the wrong way.

### **- If the WonderBorg does not walk properly:**

Check that the legs have been assembled correctly. To make the robot walk efficiently, the legs have to be assembled at the optimum angle. If you are using the legs made of plastic-covered wire, check that they are bent correctly.

**- If the WonderBorg starts executing the program, and then stops after a short while:**

> check the batteries. When the batteries are low, the WonderBorg will sometimes come to a standstill when executing a movement at the "low speed" setting. If this is the problem, change the batteries.

### **- If the Interface is not showing any reaction:**

Check that the cable is properly connected. Push it in as far as it will go. Is the port setting correct?

Consult you PC manual and make sure the port selected is the one to which the Interface is connected. Is the interface switched ON? Check that the green indicator lamp is glowing. If the interface is switched ON but the green indicator lamp is not glowing, check that the batteries are inserted the right way. It can happen that a scrap of plastic from the battery wrapper has gotten stuck over a battery contact, so check for this too.

### **- If an error message appears on your PC screen:**

An error message may appear if you select a port other than the one the Interface is connected to. In this case, the message will disqppear when you click "OK" on the message dialog window, and you can then select the correct port. In this case, the cursor will turn in to an hourglass shape, but it will still work when you click it. Have you select the correct port? Consult your PC manual and select the port to which the interface is connected.

The performance of the floor sensors may vary slightly from one WonderBorg to another. Go into the Set Up screen and adjust the sensitivity, using the "infrared sensors" gauge. When programming, it should also be kept in mind that at certain "Floor status" settings, the robot may be unable to distinguish between "Floor sensor ON" and "Floor sensor OFF".

### **- If your PC crashes:**

![](_page_27_Picture_26.jpeg)

Restart your PC. Have you selected the correct port? Consult you PC manual and select the port to which the interface is connected.

# **Troubleshooting Problems with Program Transmission**

- If you transmit a program, and then find that the WonderBorg still behaves as it did before:

> The WonderBorg cannot receive a program while the green LED is flashing. Check that the WonderBorg and the Interface are facing one another, and are close enough. If they are too far apart, or if there is an object between them, it will not be possible to transmit the program. The WonderBorg's infrared receiver shouldn't be more than 20cm away from the Interface, and there should be nothing in the way between the two. Is someone using another WonderBorg close by? If so, this may make it impossible to transmit programs to your own WonderBorg. Are you using the robot in an extremely bright location? This can make it impossible to transmit programs to your WonderBorg.

 $\frac{53}{\sqrt{5}}$   $\frac{53}{\sqrt{5}}$   $\frac{54}{\sqrt{5}}$   $\frac{54}{\sqrt{5}}$ Are the blocks "Nothing Here" and "Advance" (or the other action in question) waiting for a condition specified in a line higher up the panel? If sensor are reacting less effectively than before: Check whether you have set the number of steps in the command block to more than 2. While the WonderBorg is executing a command block, it cannot react to any other sensor block, so care is needed when the number of spaces in the command block is set to a number higher than 2 (i.e. when a single command block takes some time to execute). If you want a sensor with a higher priority to be able to take effect during the execution of a block involving more than 2 steps, you will need to specify the command block in question as "Interrupt". Again, if you want to speed up the reaction of the sensor even when the command as "Interrupt".

![](_page_27_Picture_50.jpeg)

![](_page_27_Picture_58.jpeg)

A. If the program is transmitted successfully: the WonderBorg gives a short beep.

- B. If the program is not updated: the WonderBorg gives a long beep
- C. If a faulty program has been received: the WonderBorg gives three long beeps.

# **Problems with Sensors**

- If the touch sensors are not reacting properly: Check whether one of the sensors has come loose from the rubber socket holding it in place. You will need to remove the body shell. If you are using the antennae made of plastic-covered wire, check that they are bent correctly.
- If the infrared sensors are not reacting properly: Go into the Set Up screen and adjust the sensitivity using the "Infrared sensors" gauge.
- If the Light sensor is not reacting properly:

Adjust the sensitivity using the "Light sensor" gauge on the Set Up screen. When programming, bear in mind that at certain levels of brightness, the WonderBorg cannot distinguish between "Light" and "Dark".

### - If the floor sensor' "OFF" reaction is triggered while the WonderBorg is walking:

Check whether the WonderBorg's body is tilted because it has stepped up on some obstacle, or because of the way its legs are bent. Marked tilting of the body can sometimes make the floor sensors lose track of the floor. If the floor is black (or very dark in color), the floor sensors will be unable to detect the floor. (Hint: the speed of the flashing green LED indicates the type of floor surface

(Light / Dark) as sensed by the WonderBorg - In addition, make good use of the Interrupt function)

## - If the floor sensors are not reacting properly:

### - If the infrared sensors and the floor sensors are not working:

If you are using the WonderBorg in a very light or brightly-lit location, the obstacle sensors and floor sensors may not react.

- If the infrared sensors and the floor sensors have become less effective: Check the batteries: when the batteries run down, the sensors effective range shrinks. If this is the problem, change the batteries.

### - If the WonderBorg will no longer move forward (or carry out some other action in question) even though none of the sensors is reacting:

# **TROUBLESHOOTING TROUBLESHOOTING**

# **90-Day Limited Warranty**

Tiger Electronics (Tiger) warrants to the original consumer purchaser of this product that the product will be free from defects in materials or workmanship for 90 days from the date of original purchase. This warranty does not cover damages resulting from accident, negligence, improper service or use, or other causes not arising out of defects in materials or workmanship.

Product returned to Tiger without proof of the date of purchase or after the 90-day warranty period has expired, but prior to one year from the original date of purchase, will be repaired or replaced (at Tiger's option) for a service fee of U.S.\$ 66.00 Payments must be by check or money order payable to Tiger Electronics.

The foregoing states the purchaser's sole and exclusive remedy for any breach of warranty with respect to the product.

During this 90-day warranty period, the product will either be repaired or replaced (at Tiger's option) without charge to the purchaser, when returned with proof of the date of purchase to either the dealer or to Tiger.

All product returned must be shipped prepaid and insured for loss or damage to:

Tiger Electronics Ltd. Repair Dept. 1000 N. Butterfield Road, Unit 1023 Vernon Hills, Illinois 60061, U.S.A.

The product should be carefully packed in the original box or other packing materials sufficient to avoid damage during shipment. Include a complete written description of the defect, a check if product is beyond the

![](_page_28_Figure_14.jpeg)

90-day warranty period, and your printed name, address and telephone number.

THIS WARRANTY IS IN LIEU OF ALL OTHER WARRANTIES AND NO OTHER REPRESENTATIONS OR CLAIMS OF ANY NATURE SHALL BE BINDING ON OR OBLIGATE TIGER IN ANY WAY. ANY IMPLIED WARRANTIES APPLICABLE TO THIS PRODUCT, INCLUDING WARRANTIES OF MERCHANTABILITY AND FITNESS FOR A PARTICULAR PURPOSE, ARE LIMITED TO THE NINETY (90) DAY PERIOD DESCRIBED ABOVE. IN NO EVENT WILL TIGER BE LIABLE FOR ANY SPECIAL, INCIDENTAL, OR CONSEQUENTIAL DAMAGES RESULTING FROM POSSESSION, USE, OR MALFUNCTION OF THIS TIGER PRODUCT.

Some states do not allow limitations as to how long an implied warranty lasts and/or exclusions or limitations of incidental or consequential damages, so the above limitations and/or exclusions of liability may not apply to you. This warranty gives you specific rights, and you may also have other rights which vary from state to state.

For more information about Tiger Electronics, our products and special promotions, please visit our web site at: www.tigertoys.com

![](_page_28_Picture_0.jpeg)

# **WARRANTY**

1

0

3

4

5

6

7

9

10

8

2

25

20

15

![](_page_29_Picture_10.jpeg)

This device complies with Part 15 of the FCC Rules. Operation is subject to the following two conditions :

(1) this device may not cause harmful interference, and (2) this device must accept any interference received, including interference that may cause undesired operation.

Warning: Changes or modifications to this unit not expressly approved by the party responsible for compliance could void the user's authority to operate the equipment.

NOTE: This equipment has been tested and found to comply with the limits for a Class B digital device, pursuant to Part 15 of the FCC Rules. These limits are designed to provide reasonable protection against harmful interference in a residential installation. This equipment generates, uses, and can radiate radio frequency energy and, if not installed and used in accordance with the instructions, may cause harmful interference to radio communications. However, there is no guarantee that interference will not occur in a particular installation. If this equipment does cause harmful interference to radio or television reception, which can be determined by turning the equipment off and on, the user is encouraged to try to correct the interference by one or more of the following measures:

- Reorient or relocate the receiving antenna.
- Increase the separation between the equipment and receiver.
- Connect the equipment into an outlet on a circuit different from that to which the receiver is connected.
- Consult the dealer or an experienced radio TV technician for help.

# **FCC STATEMENT**

onder Borg